# **SoilWorks Tutorials**

# IV. 隧道例题

• 隧道施工对相邻建筑物的影响分析 •

考虑侧向土压力系数的并联隧道分析

• 隧道衬砌设计 •

# 护壁墙支护施工阶段分析

•

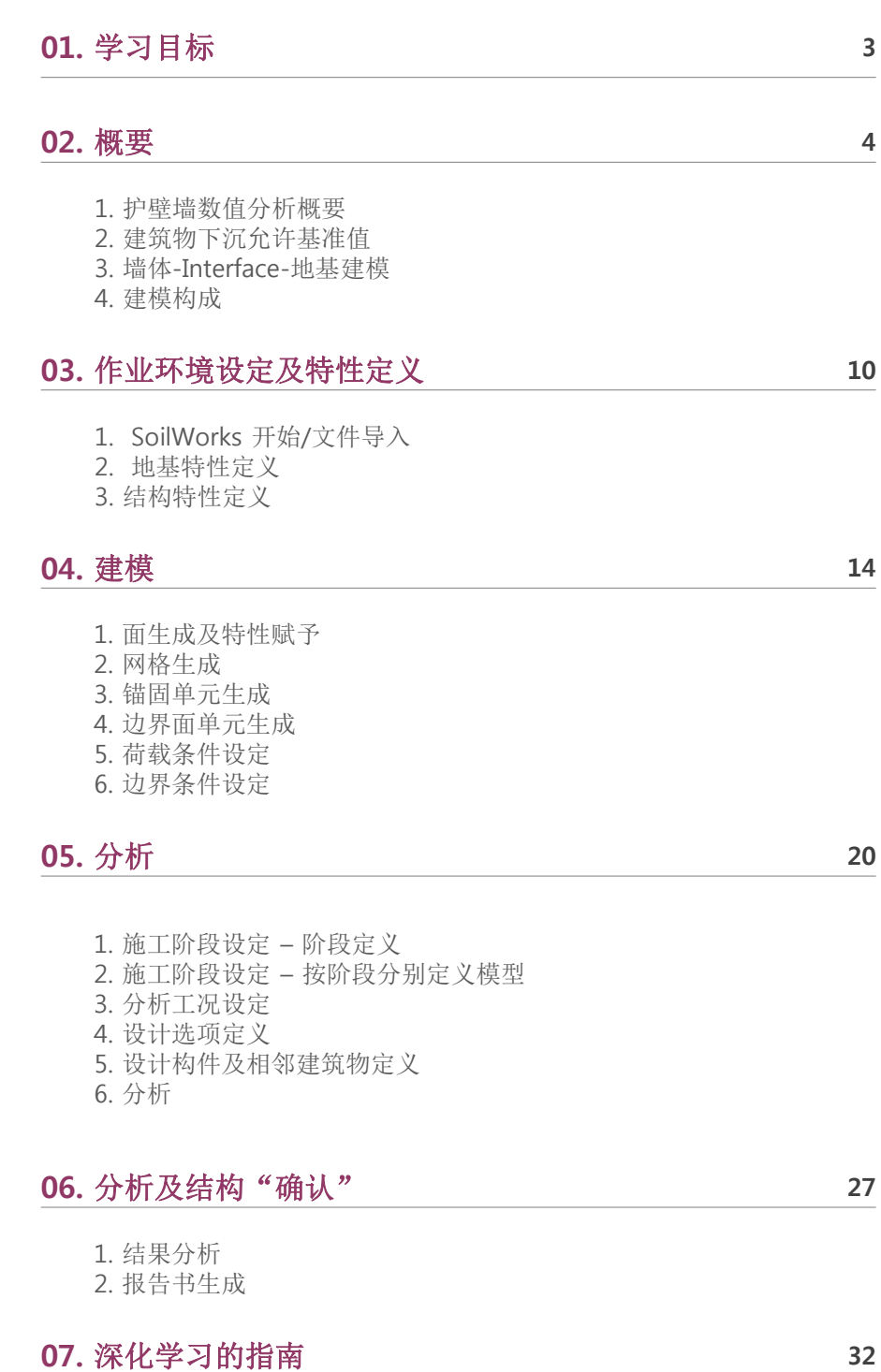

在本专题,用于验算基于地基挖掘的护壁墙施工和对涉及地铁建筑物的影响性,理解并正确使用S oilWorks 程序的操作流程,熟悉各基本功能。理解护壁墙施工阶段分析的基本流程,利用SoilWor ks执行隧道施工阶段的分析。同时,熟悉结果分析及报告书生成的方法。

隧道施工阶段分析中 SoilWorks的作业流程如下;

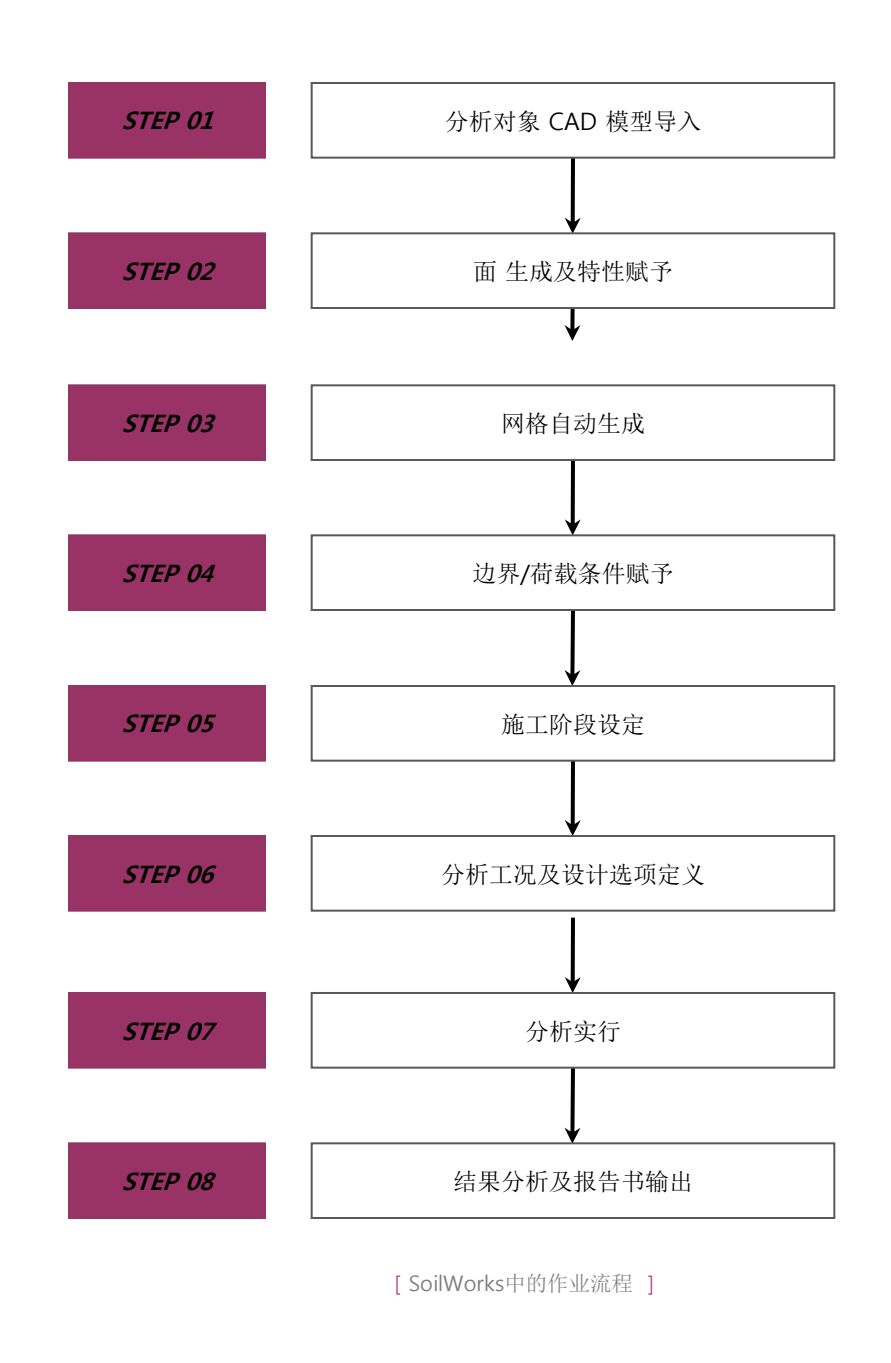

#### **1.** 护壁墙数值分析概要

#### 1. 护壁墙数值分析概要

 与社会的大型化、尖端化一起为利用地下空间的地基挖掘正在蓬勃发展,地基挖掘时护 壁墙和它相邻周边的稳定性研究在很早以前就已经形成。最近大规模的地下挖掘发展迅速,像 城市中心的建筑物或地铁、地下车道的邻近施工占据的比重正在增加。 在城市中心邻近施工 的情况下,不但要确保施工对护壁墙本身的稳定性,而且也要确保对相邻地基及建筑物设计的 稳定性。

 然而,护壁结构设计时,虽然需要正确的预测地基挖掘的对地层影响,但当前实际施工 时的扰动与预测值不符的情况有很多。 这是由于设计时采用的地基特性的不可靠性及地基和 土类建筑物之间复杂的相互作用所致。因此,怎样建模更能模拟复杂的自然地质条件是关键。 其中,正确的预测护壁墙和相邻建筑物间的关系,确保施工安全是最重要的因素。

为了更好的模拟实际情况,很早以前就已经开始对护壁结构分析方法的研究和改进。其 中,根据在护壁墙中作用的外力(土压力、水压力、过载荷载等)作用方式,是否考虑与地基 间的相互关系,将分析方法分为以下三种:

1) 传统的分析方法

2) 基于土压力理论的分析方法

3) 基于地基和建筑物间相互作用的分析方法

 第一, 传统的分析法,即使用外侧侧向土压力的方法,计算简单。是邻近城市中心区挖 掘, 挖掘深度浅的护壁结构分析中最为简便的方法。土压力是使用 Terzaghi-Peck 或者 Tsheb otarioff的四角形或梯形形状的经验土压力。

 第二, 城市中心区的地基挖掘深,且往往邻近周边建筑物施工,所以实际壁体的位移和 应力计算成为重要的问题。但是,用传统的分析法得到的土压力,是按挖掘深度15m以内现场 支护施工中作用的荷载得到的改良值,在挖掘深度加深时适用性差。此时,使用基于土压力理 论非经验土压力的 Rankine-Resal或者 Coulomb的三角形土压力, "添加"基于壁体位移的 可变土压力,求支护施工的轴力和护壁墙的应力及位移的分析方法是的适用分析方法。弹塑性 法规相当于代表性的基于土压力理论的分析方法。

 第三,基于地基和建筑物相互作用的分析方法是根据有限元法和有限差分法的分析方法。 有限元法不但能分析护壁墙的应力、位移,同时也能分析周边地基和建筑物的变形,所以多适 用于周边地基或相邻建筑物的影响,现在普遍用于大规模、大深度支护设计及施工中。有限元 法不输入另外的土压力,按照地基的弹塑性力学特性和护壁墙及支撑结构的相互作用计算位移 及应力。

 在SoilWorks里,利用有限元法中的基于地基和建筑物相互作用的方法,可以评估护壁墙 的稳定性。

**Soi lW or**

**02.** 概要

#### **2.** 建筑物地基沉降允许值

**Soi lW or**

**02.** 概要

 挖掘时地表面下沉的建筑物允许值可以按如下表1~表5, 图1所示。 在对建筑物监测中,不均匀 (或者角变形)沉降相对于均匀沉降对建筑物的稳定性有更直接的影响,所以不均匀沉降值作为主要 验算对象。

为确保列车的行驶安全性或乘车的舒适感,铁路建筑物制定了轨道变形的极限值,其允许变形量与 其它建筑物相比更容易确定。主要轨道变形的标准如表5。

表 1. 因钢架条件物的不均匀沉降的损伤限度(Skempton & Macdonald, 1956)

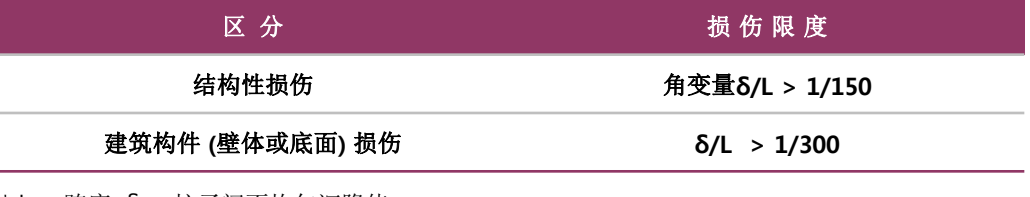

\* L = 跨度, δ = 柱子间不均匀沉降值

表 2. 大楼建筑物的损伤限度(Building Code)

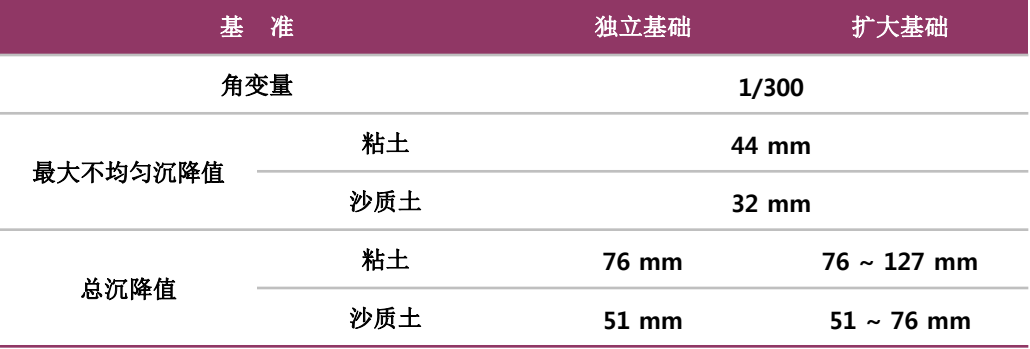

表 3. Terzaghi的有关下沉降值的建议

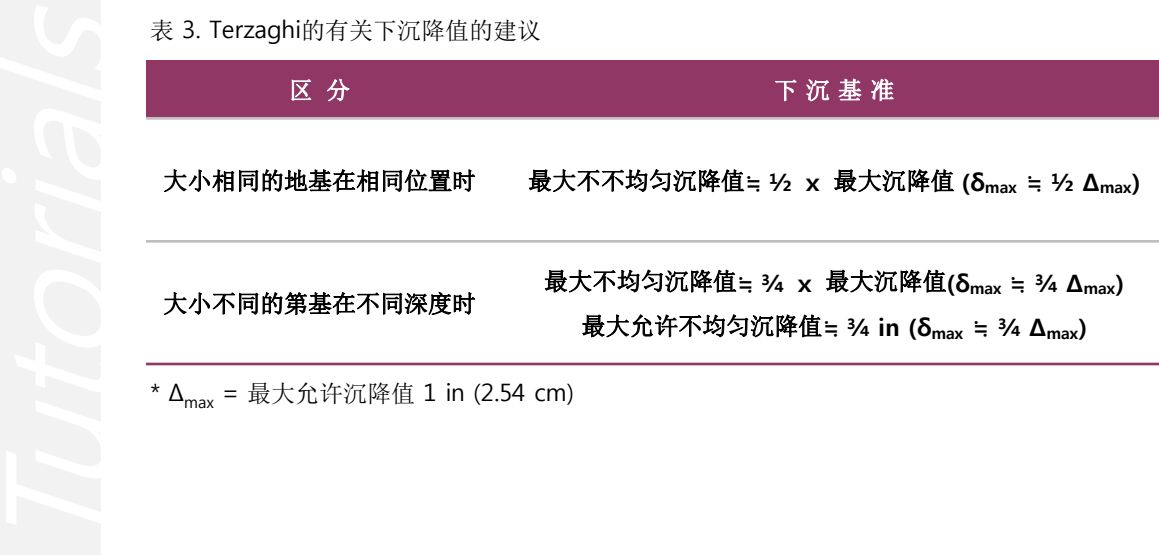

### **2.** 建筑物允许沉降值

表 4. 多种建筑物的最大允许沉降值(Sower, 1962)

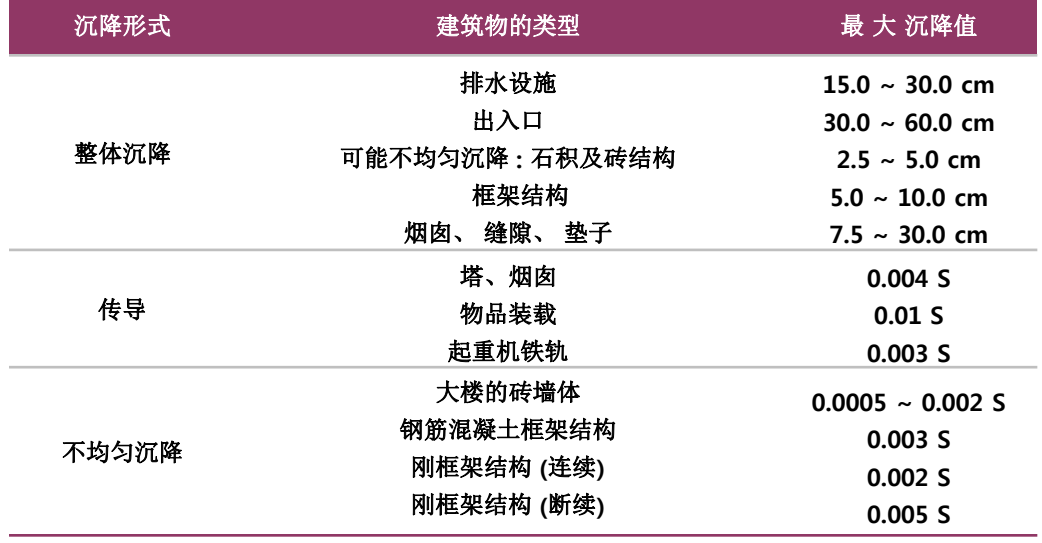

\* S : 柱子之间的间距或者任意的两点之间的距离

表 5.在列车行走的建筑物的铁轨层中,允许不沉降沉降值

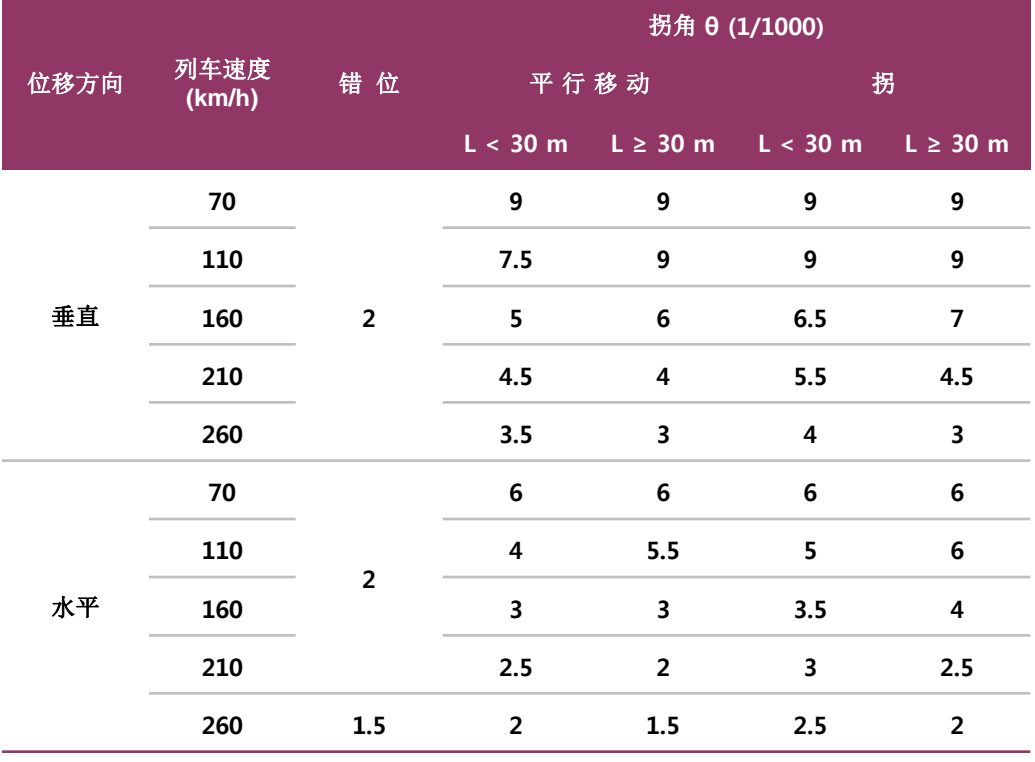

\* L : 柱子之间的间距或者任意的两点之间的距离

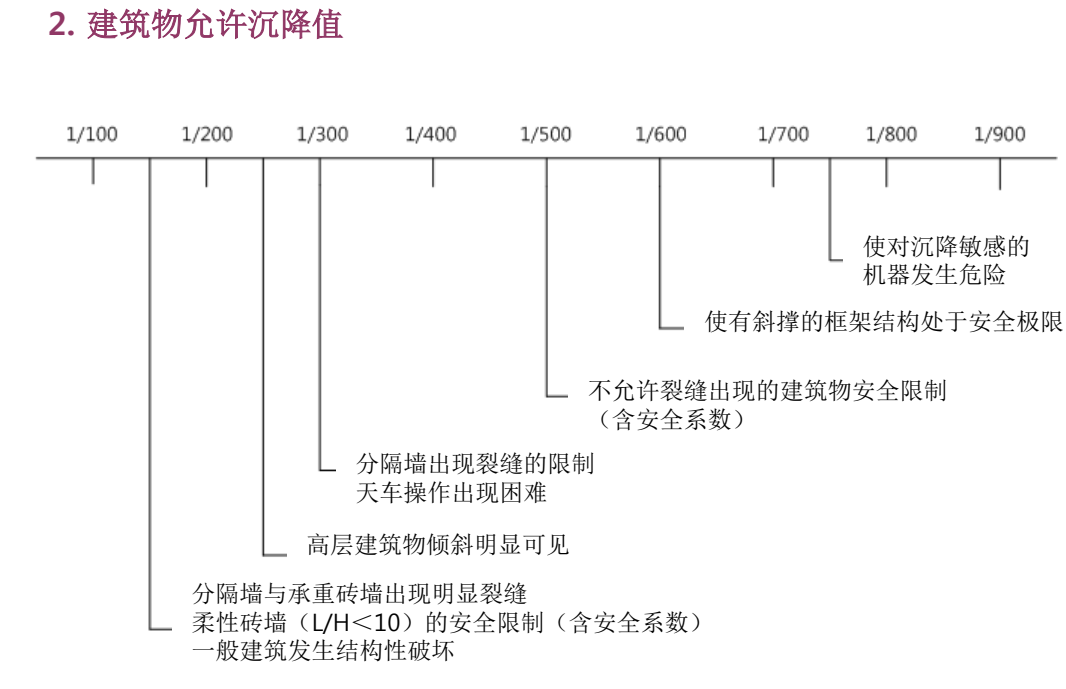

图 1. 不同角变量下建(构)物的变形(δ/L)(Bjerrum, 1963)

 建筑物的沉降或者角变量等相关的允许值是根据很多地基工程技术人员提案的, 在SoilW orks中,为了评估相邻建筑物的稳定性,提供了 **'**设施安全管理园区**(1993)', 'Bjerrum(1963)', 'Skempton & MacDonald(1956)', 'Sower(1962)', 'Wilun & Starzewski(1975)', 'Boscardi n & Cording(1989)'**管理标准。

**Soi lW or**

**02.** 概要

#### **3.** 墙体**-Interface-**地基建模

为了描述地基和建筑物的相互作用,重要的是地基-建筑物之间的 Interface 考虑与否。

 'Interface Element'作为显示统一材料或者相互不同材料间的接触面举动,可以说是 'Contact Element'的一种。 'Contact Element' 有节点和节点、节点和面、面和面方式, SoilWorks的 'Inte rface Element'相当于节点和节点方式。 在土木建筑物分析中,按边界面单元建模的方式有在把边 界面之间软弱特性的单元建模的 'Weak Element' 方法、定义接触面的连接,考虑边界面效果的 'Li nk Element' 方法, 定义节点和节点之间刚性连接的 'Zero Thickness' 方法。

 在支护建模中,地基和墙体之间适用的边界面单元把墙体的举动在地基的举动中分离,目的在 于按更接近实际的倾向验算。但是,边界面单元中没有输入合适的刚性时,可能会发生边界面单元 的重叠现象或者在周边地基中被破坏的现象,所以,要使用边界面单元的合理值的论文(Belytschco (1984), "A computer method for stability analysis of caverns in jointed rock.", International Jou rnal for numerical method in Geomechanics, Vol.8, pp473-492.) 及技术资料等输入合理的值。

#### • 合理刚性系数判断方法

边界面单元按完全不同形态的法线方向举动(Kn)和切线方向举动(Kt)来分成两类,因为这两个 值的收敛性非常敏感,所以重要的是找出合理值。 SoilWorks中,使用定义 Kn 值乘以任意的 'Scal e Factor'计算 Kt 值的方式。 Kn 值首先使用接触面两边材料的小的弹性系数,为了校对刚性系数 的单位,引入假想厚度(Virtual Thickness)的概念。 一般情况下,假想厚度使用 '1~0.1' 值, 通过 在弹性系数值中除以假想厚度的过程,把弹性系数的单位变换成刚性系数的单位与放大效果一起使 用。

这时假想厚度值的范围因为是不存在理论性背景的经验性的值,所以推荐使用'1',只是弹性系 数和单位使用另外统一的值。如果已定义的相邻单元的弹性系数值相当小的情况下有可能发生严重 的重叠现象,所以在这样的情况下推荐使用 '0.01'程度的值适用于分析。

 Kt 值使用定义的 Kn 值中乘以 '1~0.1' 程度的值。作为参考,在边界面单元中为了定义 'Coul omb Friction'的非线性举动,要定义粘聚力(Cohesion)和内部摩擦角(Friction Angle) 。建议这个值 从相邻的两个单元的值中小的值乘以 'Scale Factor'的 '1~0.1' 值后使用。 Belytschco(1984)提议 K n 值的范围按 Ks 的 2~1000倍,由此看来,可以看到 Kn 和 Ks 值的适用范围非常大,依赖于经验 性方法。

Tutorials

**Soi lW or**

**02.** 概要

#### **ks Tunnel 02.**概要

**Soi lW or**

### **4.** 建模构成

 因挖掘及护壁墙施工会发生地表及地中位移,对相邻建筑物可能产生破坏。本例题里, 对因挖掘及护壁墙施工发生的位移量、地基内塑性区域分布状态的变化及相邻建筑物的影响 进行验算。

例题中使用的模型及地基的特性如下:

#### 1) 建模构成

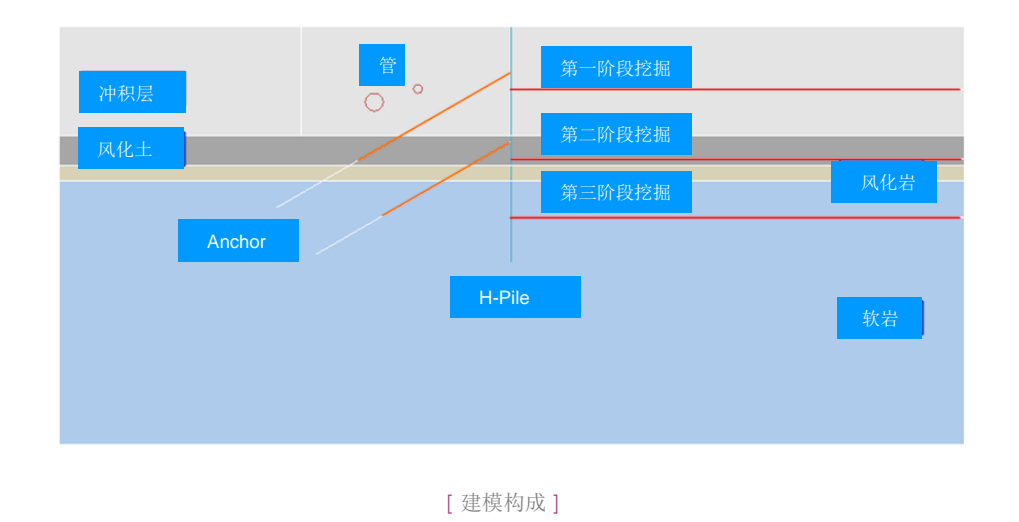

#### 2) 材料特性

地基特性

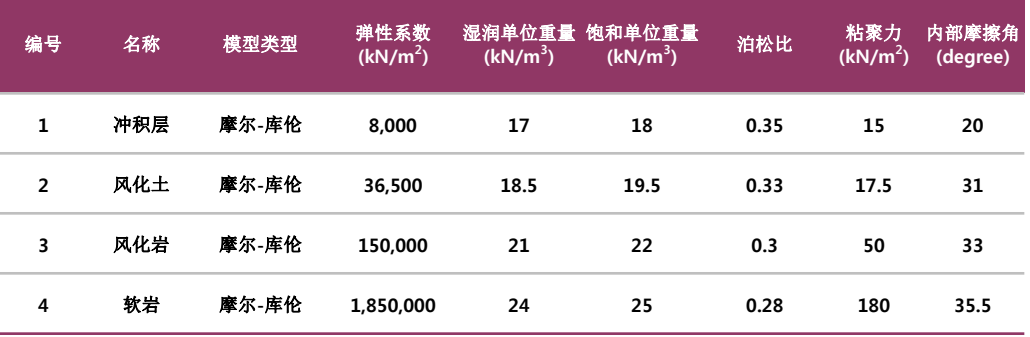

#### 结构特性

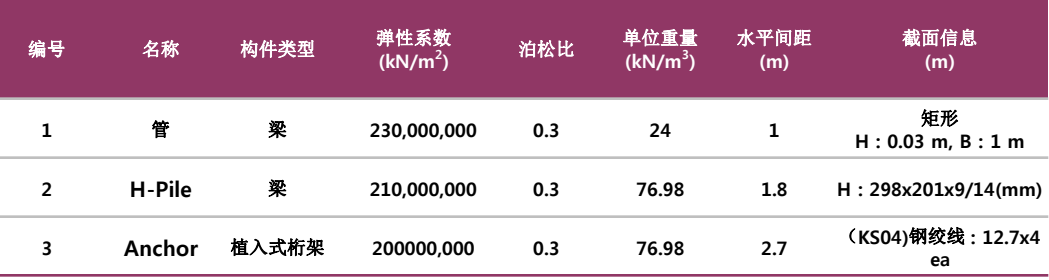

#### **Soi lW or ks Tunnel 03.** 作业环境设定及特性定义

#### **1. SoilWorks** 开始**/**文件导入 在桌面中选择 **SoilWorks**程序图标 1. 选择Project Manager > Tunnel  $\Omega$ 2. 定义初始参数中,单位系设定为kN, m, sec 后, 点击"确认"按钮 3. 选择Main Icon > 导入 >CAD文件 导入为了分析提前生成的文件。 SoilWorks由实际设计过 程中直接可以利用的 隧 道**/**边坡**/**软弱地基**/**基础**/** 渗流**/**动态分析的**6**个模块

在CAD上复制(Ctrl+C)模 型数据后,在 SoilWorks

中可以直接粘贴(Ctrl+V) 。

组成.

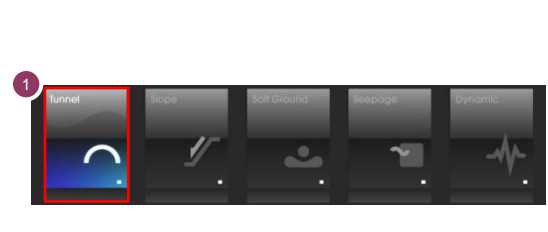

4. 点击 '支护.dwg' 文件后, 点击 "打开" 按钮 Q

5. Command框中输入 Z(zoom) > e 键, "确认"模型数据

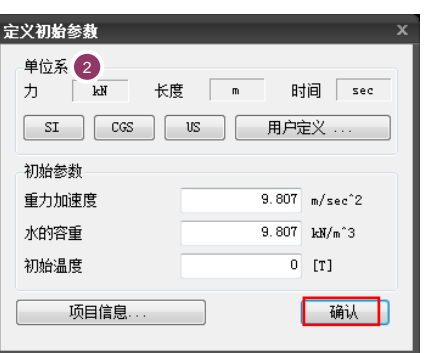

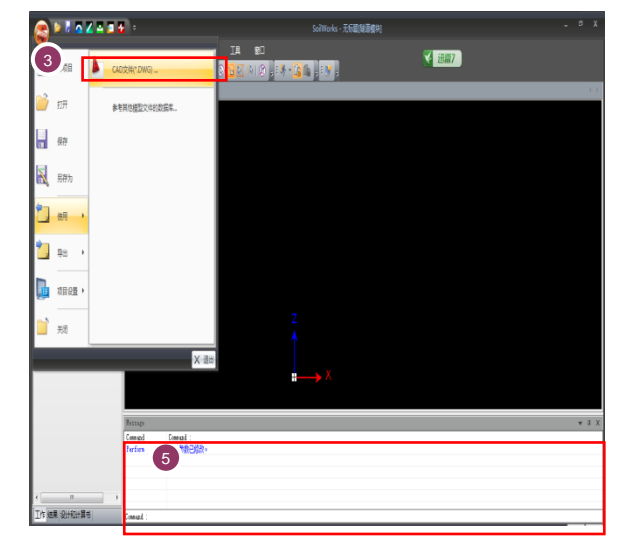

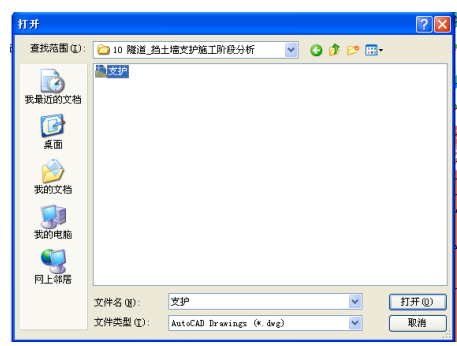

[ SoilWorks 开始及导入 ]

在Command 框中直接输 入命令语可以调用菜单。

# **2.** 地基特性定义

在菜单栏中,选择 模型 **<sup>&</sup>gt;**材料特性 **<sup>&</sup>gt;**地基特性 **(command : gm)** 

- 1. 点击 **"**数据库"按钮
- 2. 在地基常数数据库中,选择 '**1.0**土质参考数据库'
- 3. 选择 **'**冲积层**', '**风化土**', '**风化岩**', '**软岩'
- 4. 点击"分配"
- 5. 点击"关闭"

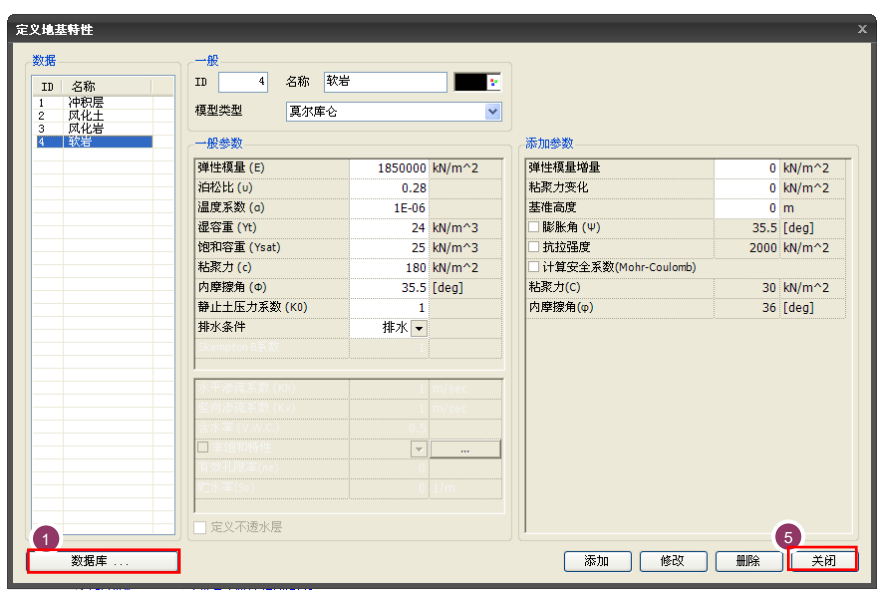

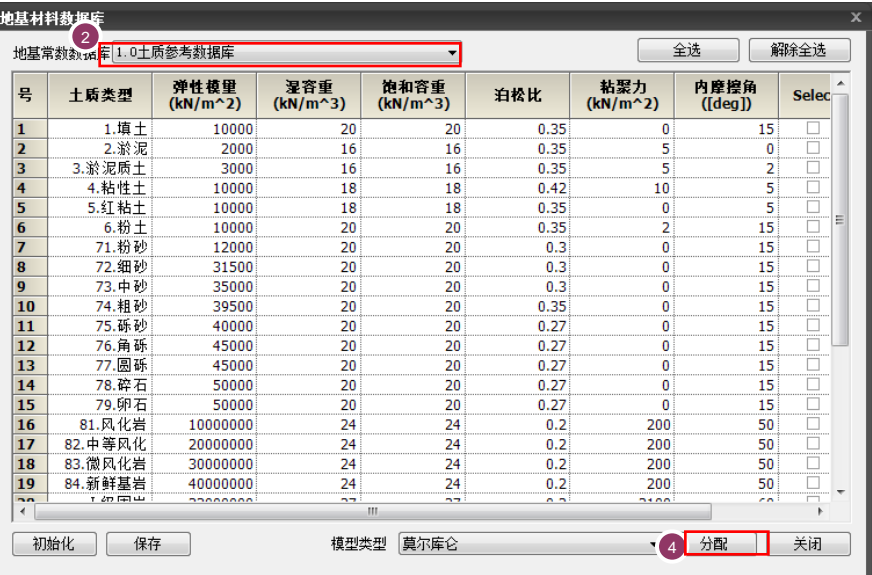

[ 地基特性定义 ]

#### **Soi lW or ks Tunnel 03.** 作业环境设定及特性定义

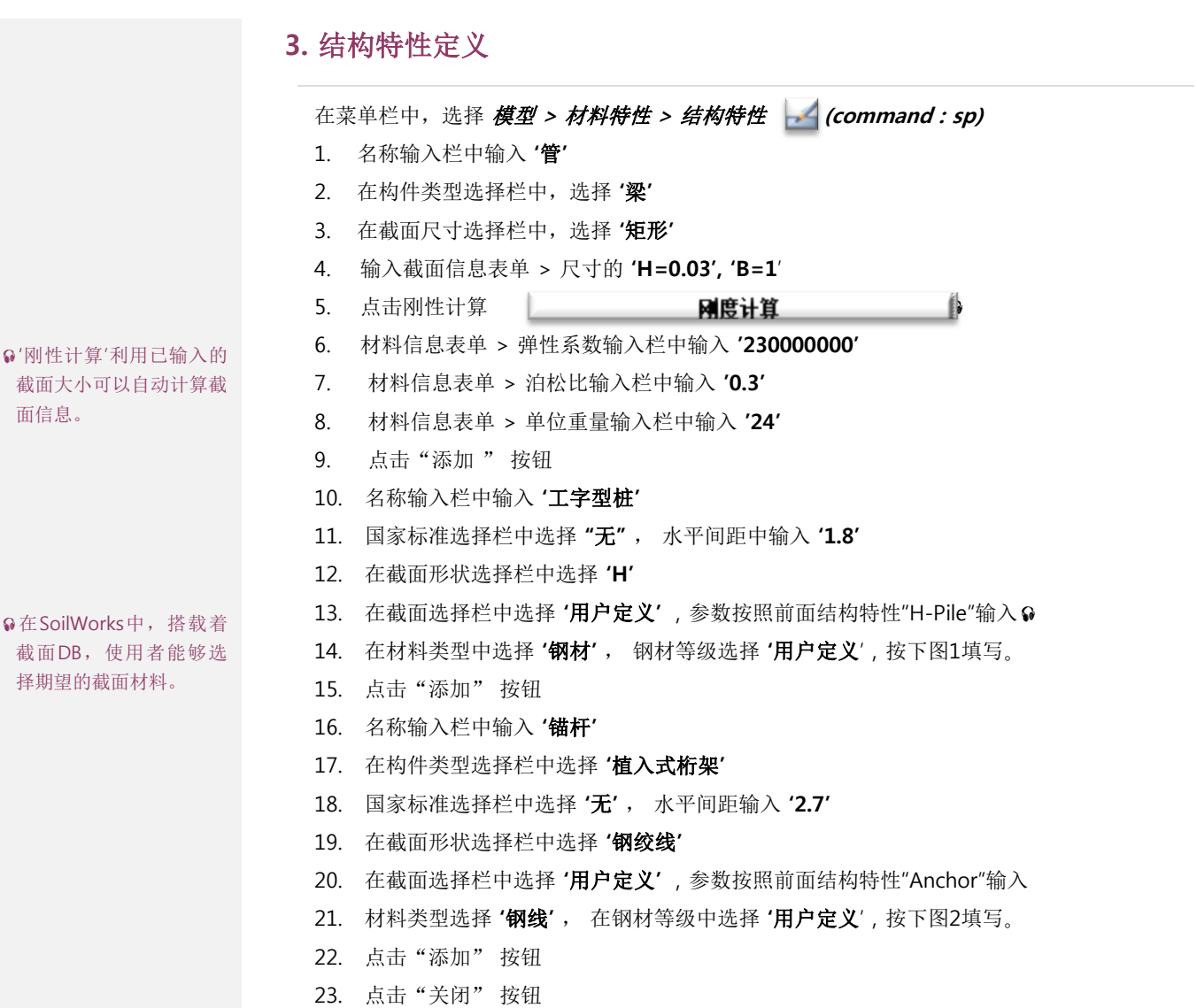

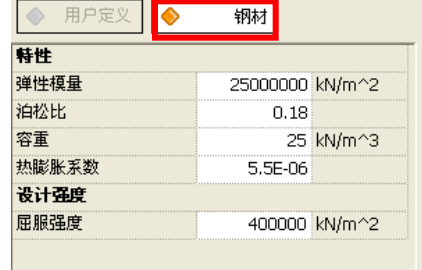

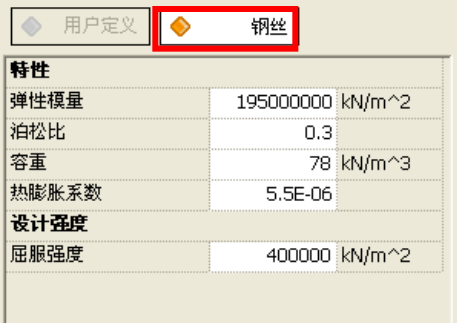

图1 图2

### **3.** 结构特性定义

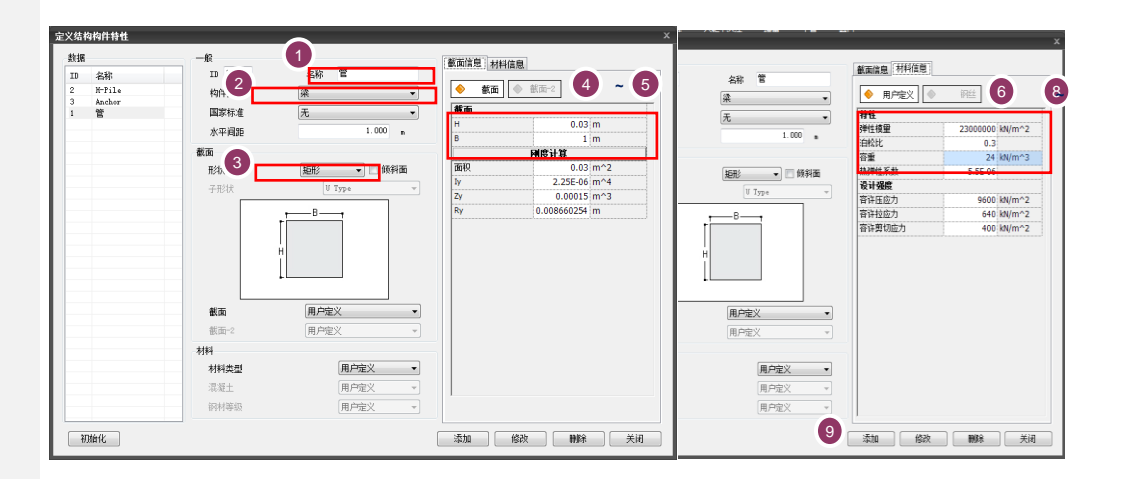

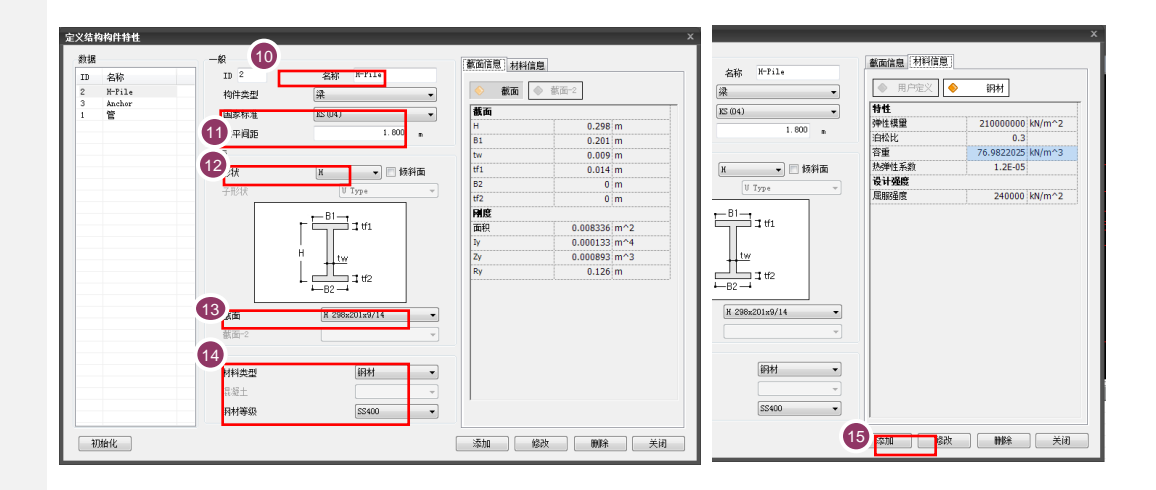

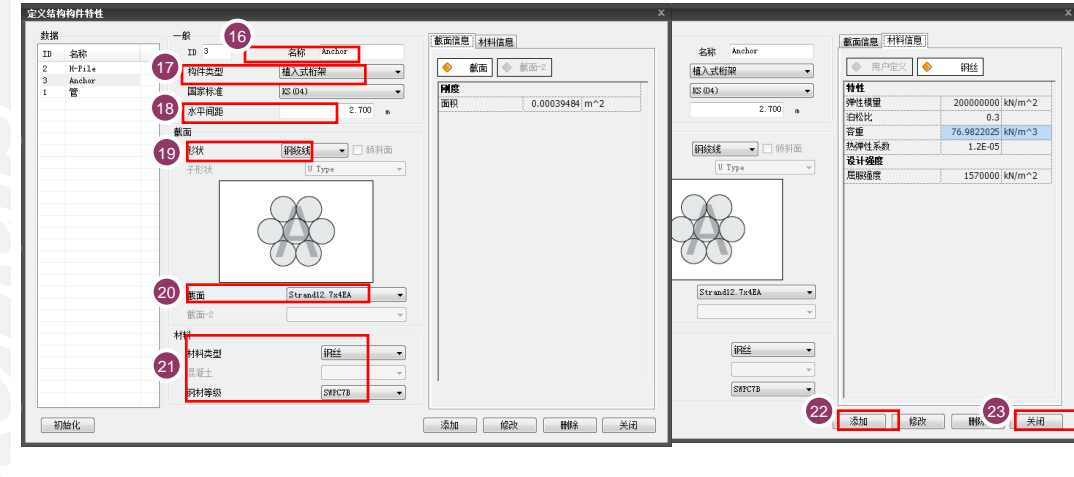

[ 结构特性定义 ]

在SoilWorks中,利用面 自动生成功能能够自动的 设定已闭合的面。已生成 的面中利用 拖&放在生成 网格前可以提前赋予地基 特性。

#### **1.** 面生成及特性赋予

生成网格前需生成赋予特性的面 。

在菜单栏中点击 几何形状 **<sup>&</sup>gt;**建立**>** 智能曲面 **(command : ss)**

在现有的面中赋予地基特性及结构特性 。

- 1. 在作业框中选择 **'**冲积层**'** 区域
- **2.** 工作目录树**>** 材料特性 **>** 地基特性 **>** 冲积层用作业框 拖&放
- 3. 在作业框中选择 **'**风化土**'** 区域
- **4.** 工作目录树**>** 材料特性 **>** 地基特性 **>** 风化土用作业框 拖&放
- 5. 用3~4的方法选择 **'**风化岩**', '**软岩**'** 区域后,有关特性用作业框 拖&放
- 6. 在作业框中选择 **'**管**'** 区域
- **7.** 工作目录树**>** 材料特性 **>** 结构特性 **>** 管用作业框 拖&放
- 8. 在作业框中选择 **'**工字型桩**'** 区域
- 9. 工作树目录> 材料特性 > 结构特性 > H-Pile用作业框 拖&放

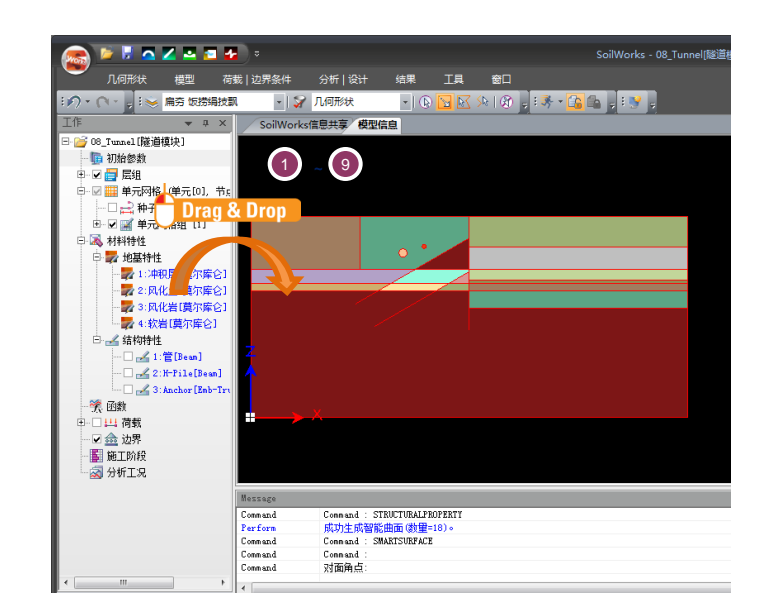

[ 地基及结构材料特性赋予 ]

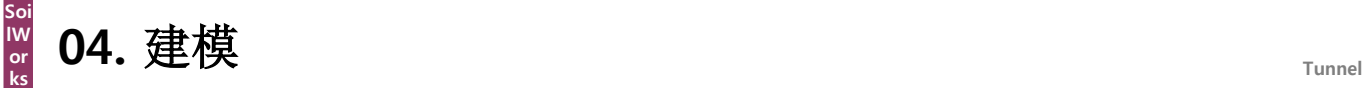

#### **2.** 网格生成

利用赋予了特性的面生成网格。

在SoilWorks 中,按照网 格的稠密度提供 非常稠 密 **/** 稠密 **/** 稀疏的网格。 在菜单栏中选择 模型 **<sup>&</sup>gt;**网格 **<sup>&</sup>gt;**智能网咯 **(command : sm)**

- 1. 选择网格稠密度> **'**非常稠密**'**
- 2. 确认未勾选**'**生成高阶单元**'**
- 3. 确认勾选'独立注册各区域的单元网格组**'**
- 4. 点击"确认" 按钮
- 5. "确认"已生成的网格
- 在作业目录树中重新定义网格名称

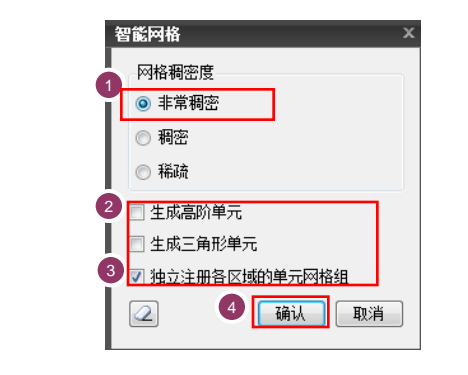

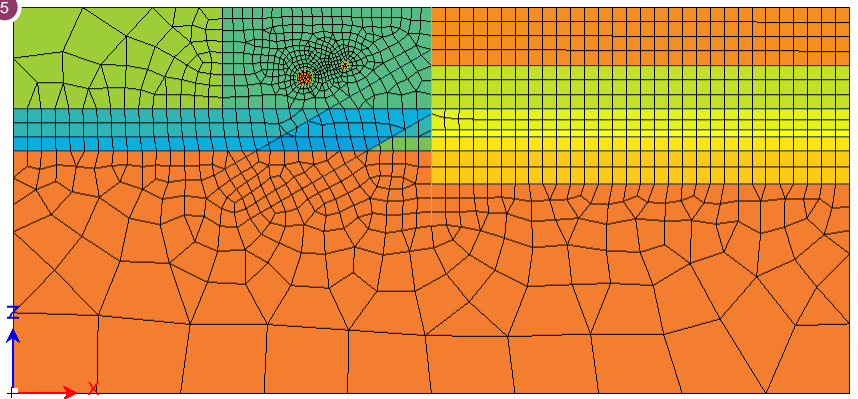

[ 已生成的网格 ]

特性变更时,利用选择过滤器(>)选择单元或网 格, 将工作树目录的要变更的地基特性或者结构特 性在工作窗口中 拖&放 能够变更特性。

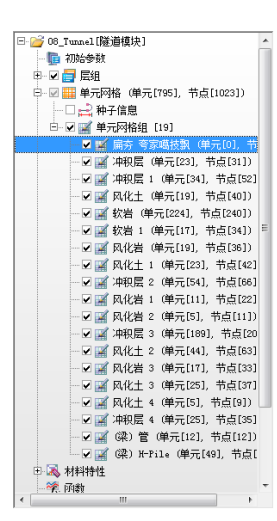

#### **3.** 锚杆单元生成

**Soi lW or**

**04.** 建模

基于地基挖掘,对锚杆建模

 $\Box$ 在主菜单中选择 模型 **<sup>&</sup>gt;**单元**>** 建立单元

- 1. 网格组中输入 **'1**阶段自由**'**
- 2. 单元类型中选择 '植入式桁架单元**'**
- 3. 参考第9页的模型,在下列图中分别选择两个节点后生成。
- 4. 网格组中输入 **'1**阶段固定**'**
- 5. 参考下列图分别选择两个节点后生成
- 6. 参考1~5项过程生成 **'2**阶段自由和 **'2**阶段固定**'**

(为了把张力施加到自由场单元中,把网格组分离成自由和锚固)

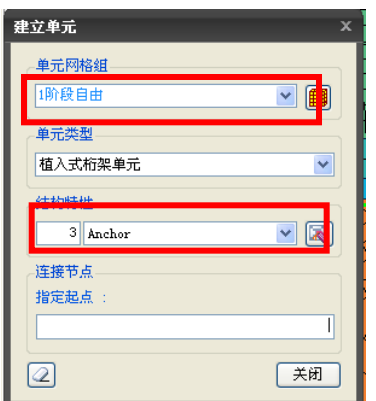

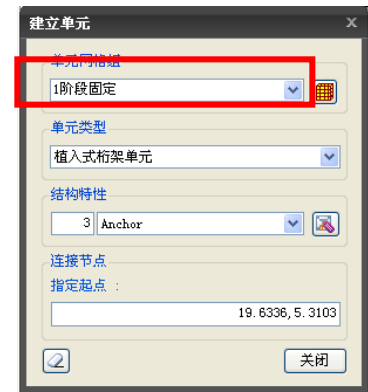

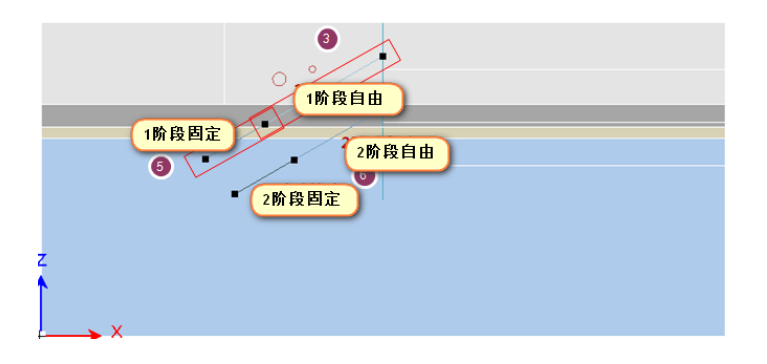

[ 已生成的网格 ]

### **4.** 边界面单元生成

**Soi lW or**

**04.** 建模

在地基和墙体之间生成边界面单元。

#### 用用 在主菜单中选择 模型 **<sup>&</sup>gt;**单元**>** 界面单元

- 1. 在方法中选择 **'**使用桁架**/**梁单元生成**'**来
- 2. 如图选择 工字型桩的梁单元
- 3. 自动的考虑周边地基的质量特性,为了考虑边界面单元特性,点击'定义助手'
- 4. 在边界面单元特性助手中,假想厚度系数按 **'0.5',** 强度折减系数按 **'1'**指定
- 5. 点击"确认" 按钮后,网格组中名称按 **'Interface'**输入
- 6. 勾选 **'**自动生成刚性连接单元**'**
- 7. 勾选 **'**添加边界面单元的单元网格组'
- 8. 点击"确认" 按钮

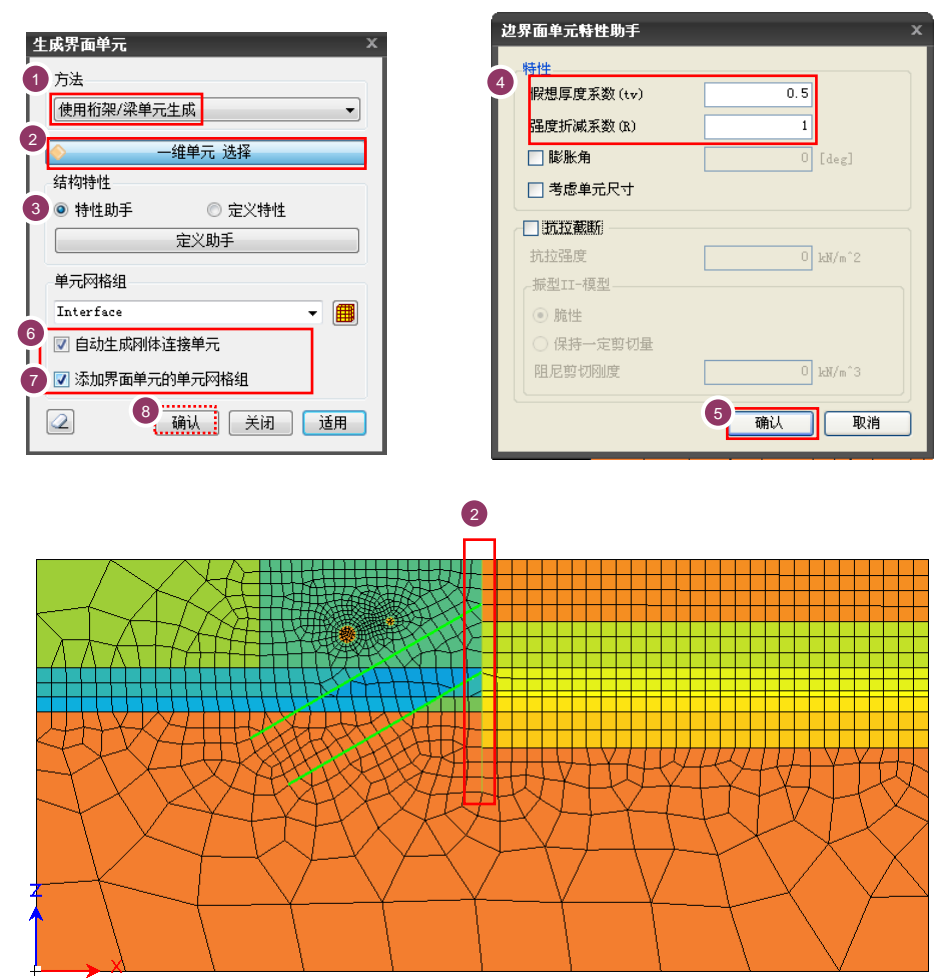

[ 界面单元生成 ]

#### **Soi lW or ks The set of the set of the set of the set of the set of the set of the set of the set of the set of the set of the set of the set of the set of the set of the set of the set of the set of the set of the set of the set 04.** 建模

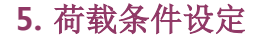

设定地面荷载

在主菜单里选择 荷载**&**边界条件 **<sup>&</sup>gt;**荷载 **<sup>&</sup>gt;**压力荷载 **(command : pl)**

- 1. 荷载组中输入 **'**地面荷载**'**
- 2. 在选择对象中,类型选择 **'**单元边界线**'** ,并在选择单元边界线状态下如图选择边界单元。
- 3. 荷载值 **'P1'** 中输入 **'13' kN/m<sup>2</sup>**
- 4. 点击"确认" 按钮

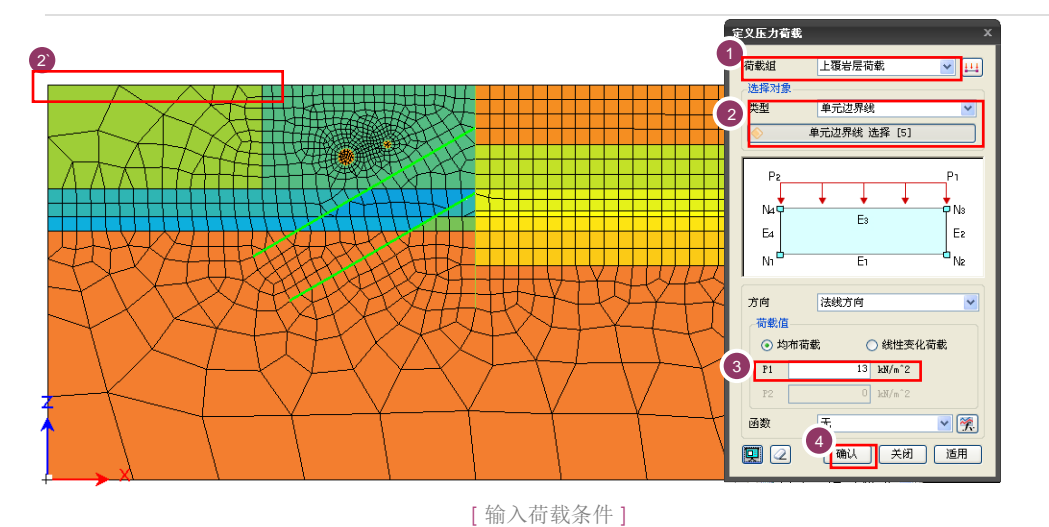

锚固自由场中设定张力。

在主菜单中选择 荷载**&**边界条件**>** 荷载 **<sup>&</sup>gt;**预应力 **(command : psl)**

- 1. 荷载组中输入 **'1**段张力**'**
- 2. 单元类型中选择 **'**桁架单元类型**'**
- 3. 选择1阶段自由的1个单元
- 4. 轴力栏中输入 '220' kN, 勾选 '预拉'
- 5. 点击适用 翻 按钮
- 6. 同1~5次过程一致的生成 **'2**段张力**'**

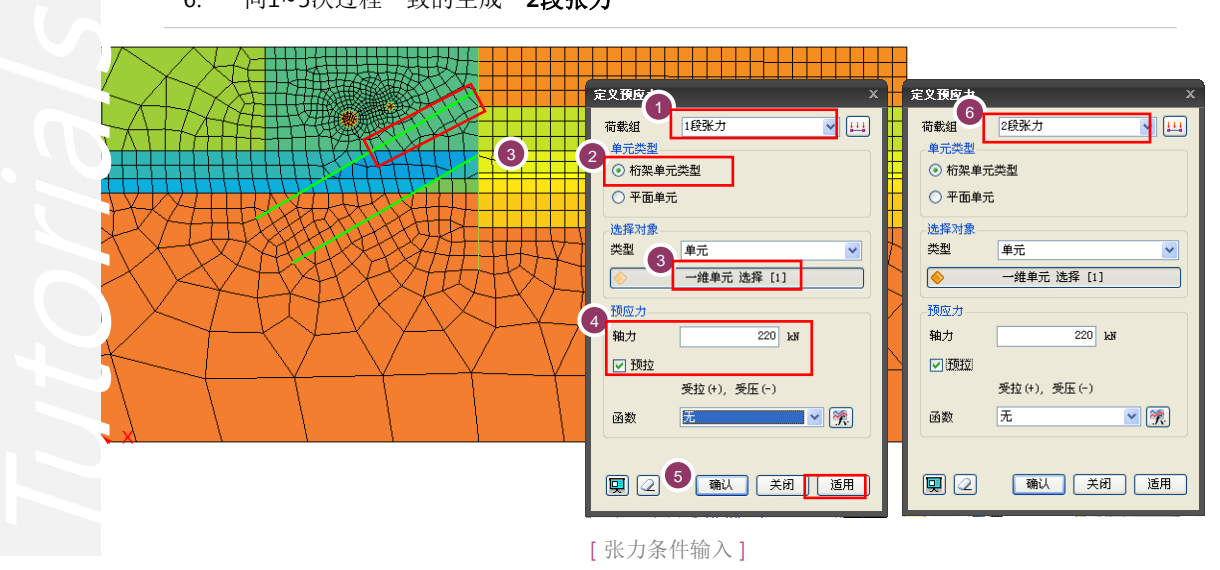

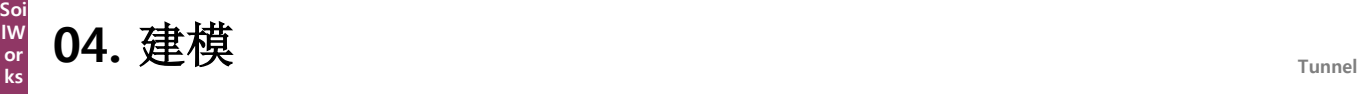

### **6.** 边界条件设定

设定已生成的网格的边界条件。

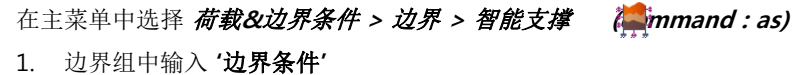

- 
- 2. 勾选 **'**考虑所有单元网格组**'** 选项

3. 点击"确认" 确认 按钮

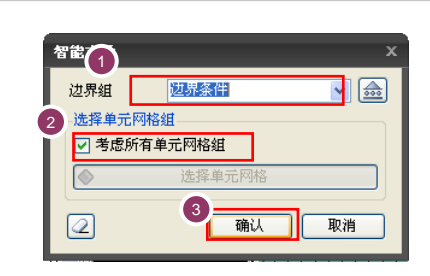

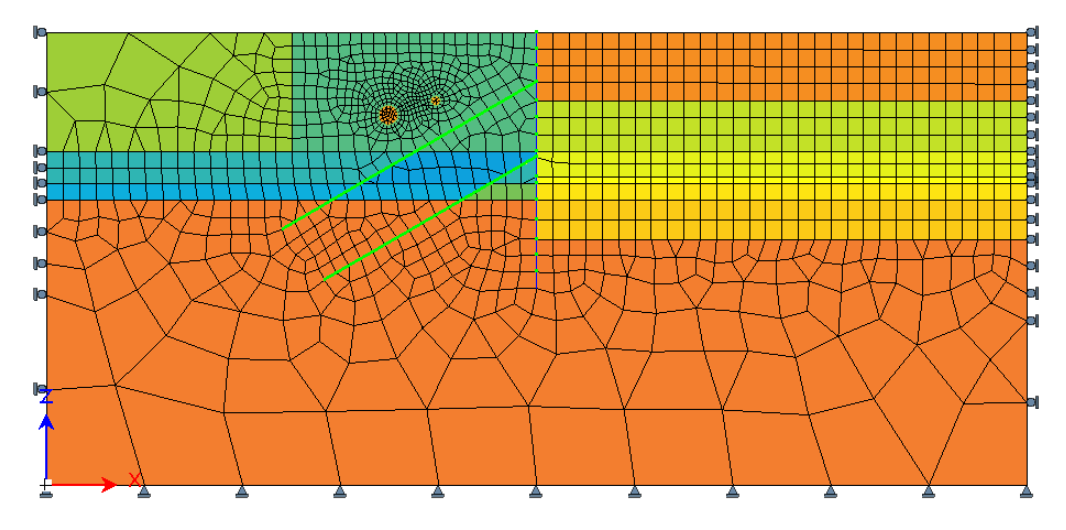

[ 已生成的边界条件 ]

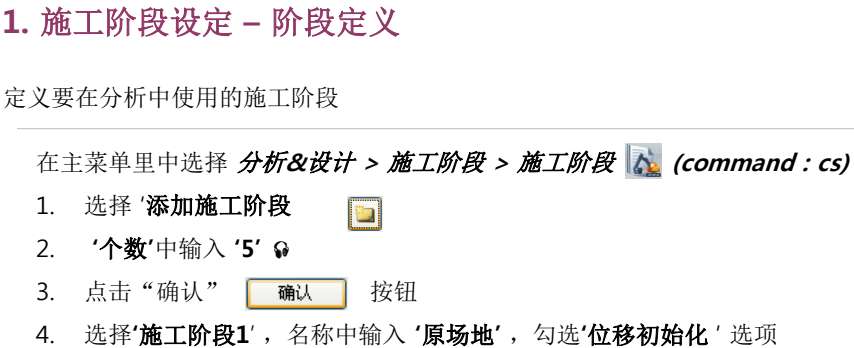

点击修改 修改 按钮 5. 选择'施工阶段2', 名称中输入'施工结构', 勾选 '位移初期化'选项

- 点击修改 <sup>修改</sup> 按钮
- 6. 选择'施工阶段**3'** ,名称中输入 **'1**阶段挖掘**'** , 点击修改 <sup>修改</sup> 按钮
- 7. 选择**'**施工阶段**4'** , 名称中输入 **'2**阶段挖掘**'**
- 点击修改 修改 按钮 8. 选择**'**施工阶段**5'** , 名称中输入 **'3**阶段挖掘**'** 点击修正 按钮 9. 点击施工阶段分析模型定义 建义施工阶段分析模型 ... 按钮

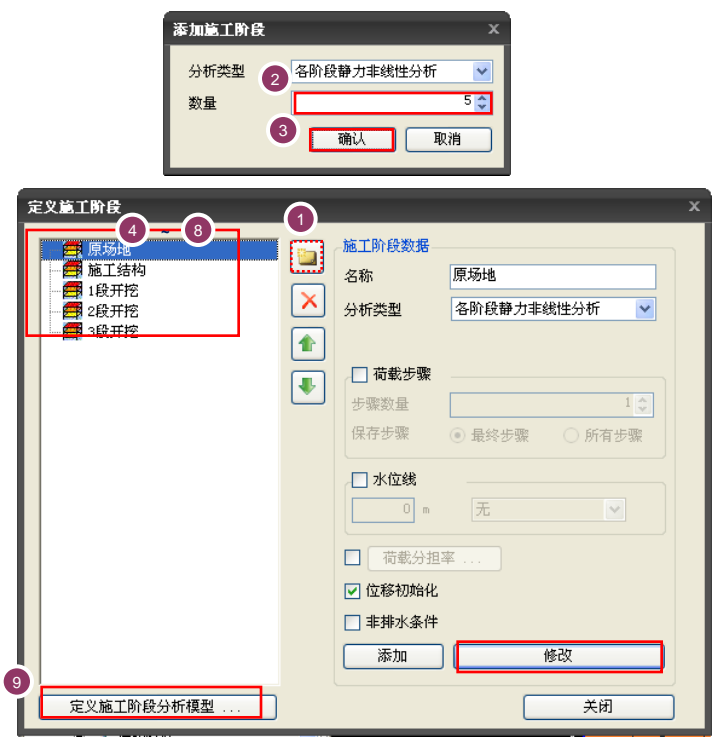

[ 施工阶段设定 ]

在本例题里,施工阶段由 原地基 > 相邻建筑物施 工及荷载载荷 > 1阶段挖 掘 > 1阶段锚固设置 > 2 阶段挖掘 > 2阶段锚固设 置 > 3阶段挖掘的 7个阶 段组成。

**05.** 分析

**Soi lW or**

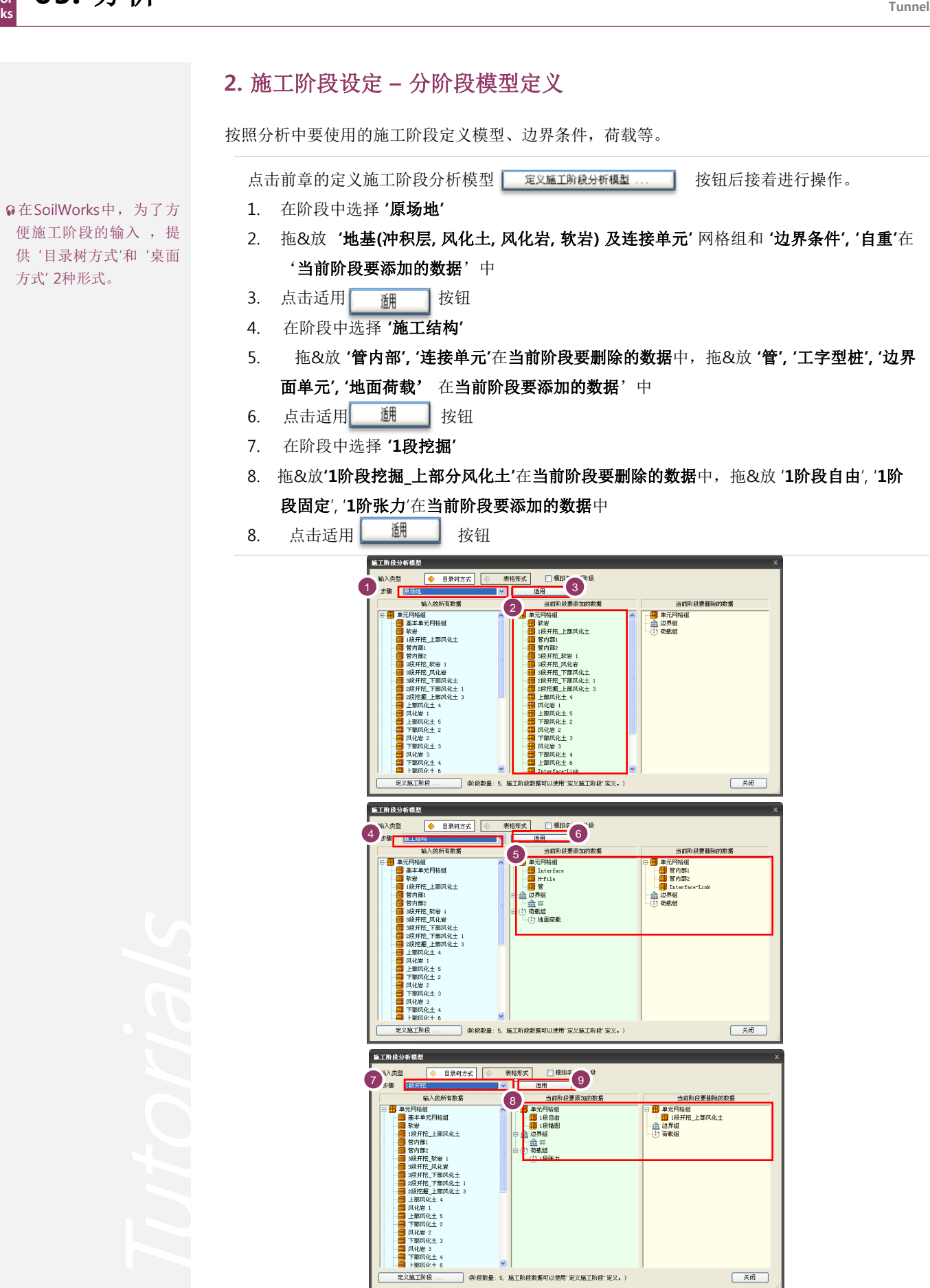

在SoilWorks中,为了方 便施工阶段的输入, 提 供 '目录树方式'和 '桌面 方式' 2种形式。

**05.** 分析

**Soi lW or**

护壁墙支护施工阶段分析 **|**

[ 施工阶段模型定义 ]

### **2.** 施工阶段设定 **–** 定义施工阶段分析模型

- 10. 在阶段中选择 **'2**段挖掘**'**
- 11. 拖&放 **'**2阶段挖掘\_上部风化土**',** '2阶段挖掘\_下部风化土'在当前阶段要删除的数据中, 拖&放 **'** 2阶段自由**',** '2阶段固定场**'** 网格组和 **'** 2阶张力 '在当前阶段要添加的数据中 点击适用 按钮
- 12. 在阶段中选择 '3段挖掘。
- 13. 中拖&放 **'3**阶挖掘**\_**下部风化土**,**软岩**'** 网格组在当前阶段要删除的数据中
- 14. 点击适用 | | | | | | | 按钮
- 15. 点击"关闭" 按钮

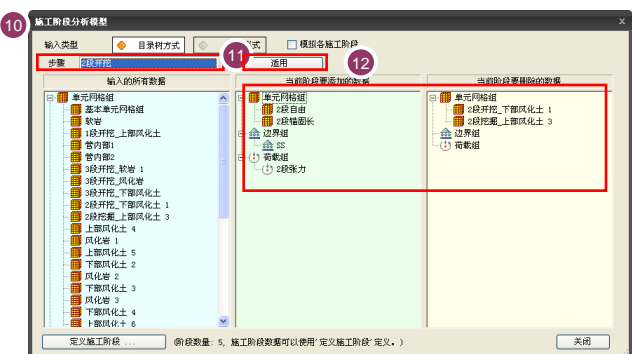

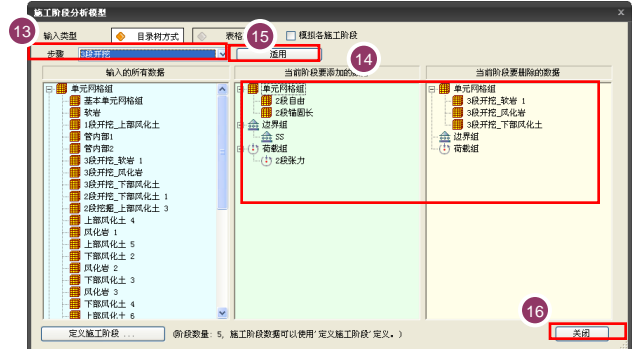

[ 施工阶段模型定义 ]

**Q在SoilWorks中,为了方** 便施工阶段的输入,提供 '目录树方式'和 '桌面方式 ' 2种形式。

**Soi lW or**

#### **Soi lW or ks Tunnel 05.** 分析

### **3.** 分析工况设定

设定要在分析中使用的分析工况。

在主菜单中,选择 分析&设计 > 分析控制 > 分析工况 (absorphand : ac) 1. 在分析工况定义框中点击"添加"| 添加... | 按钮

- 2. 名称栏中输入 **'**支护施工阶段分析'
- 3. 在分析方法选择栏中选择 **'**施工阶段分析**'**
- 4. 选择 **'**分析控制数据**'** 按钮
- 5. 勾选 **'**初应力分析施工阶段' 选项,在选择栏中选择 **'**原地基**'**
- 6. 勾选 **'K0** 条件**'** 选项
- 7. 点击"确认" 确认 | 按钮
- 8. 点击"确认"| 确认 | 按钮

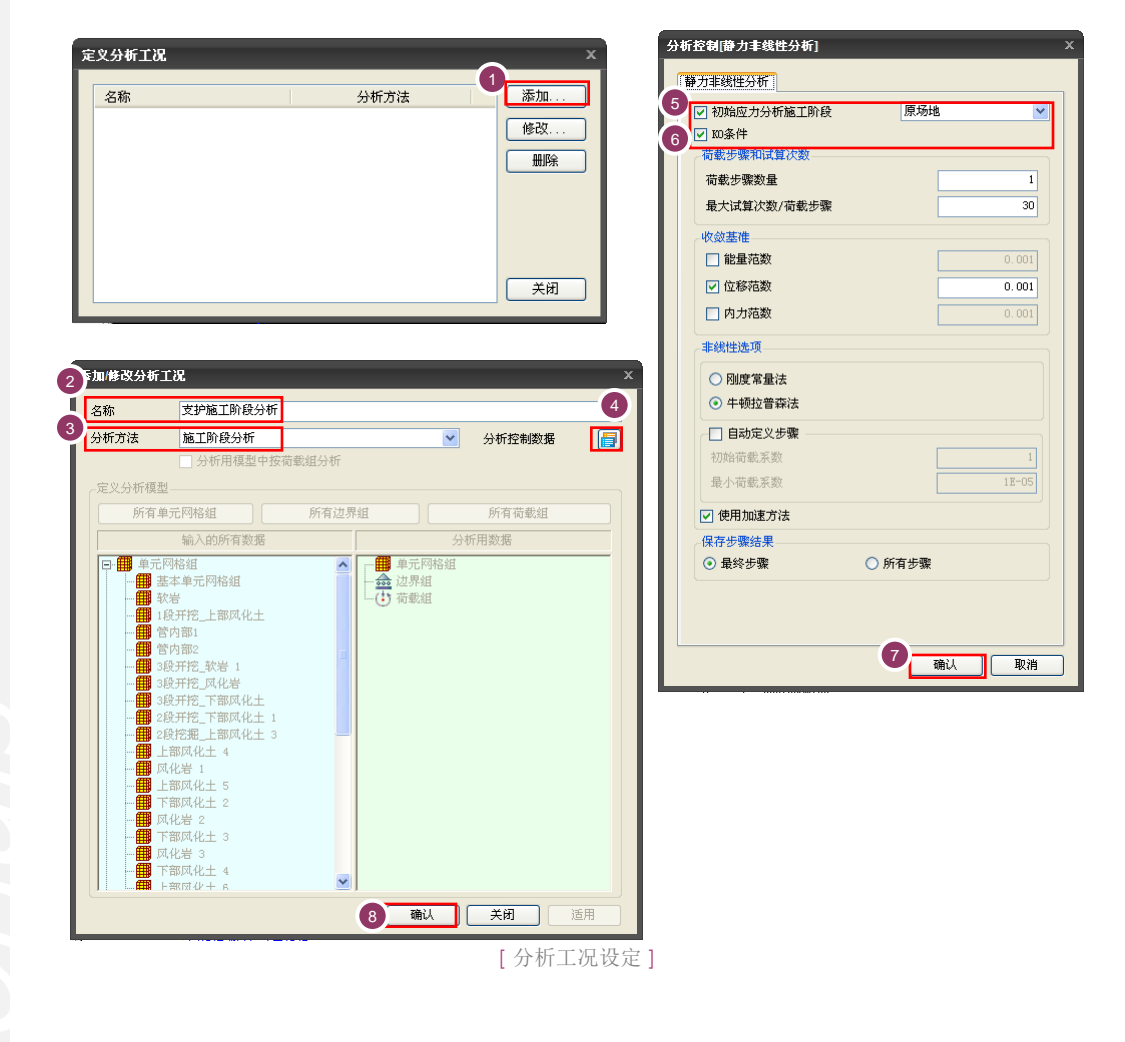

鳳

### **4.** 设计选项定义

定义报告书中要使用的设计选项

#### 在主菜单中选择 分析**&**设计**>** 设计及计算书控制 **<sup>&</sup>gt;**设计选项

- 1. 在相邻结构标签栏中允许位移管理基准按 **'**设施安全管理园区**(1993)'** 选择
- 2. 等级按 **'A'** 等级设定
- 3. 点击"确认" 确认 按钮

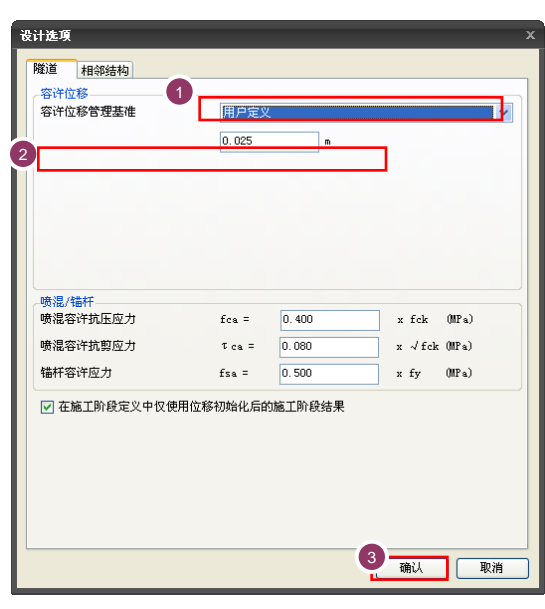

[ 设计选项定义 ]

**Soi lW or**

**05.** 分析

#### **5.** 相邻建筑物定义

**Soi lW or**

**05.** 分析

定义要在报告书中使用的相邻建筑物。

在主菜单里选择 分析**&**设计 **<sup>&</sup>gt;**设计及计算书控制 **<sup>&</sup>gt;**相邻结构

- 1. 在相邻结构表单栏中名称输入 **'**管**1'**
- 2. 施工阶段指定为 **'3**段挖掘**'**
- 3. 线选择施工阶段下端部
- 4. 选择有关管1的 **'**线**'**
- 5. 验算项目中勾选 **'**弯曲压应力、剪切应力、轴力**'**
- 6. 点击"添加" 按钮
- 7. 在相邻结构表单栏中输入名称 '管**2'**
- 8. 选择有关管2的 **'**线**'**

9.验算项目中勾选 **'**弯曲压应力、剪切应力、轴力**'**

- 10. 点击"添加" 按钮
- 11. 点击"关闭" 按钮

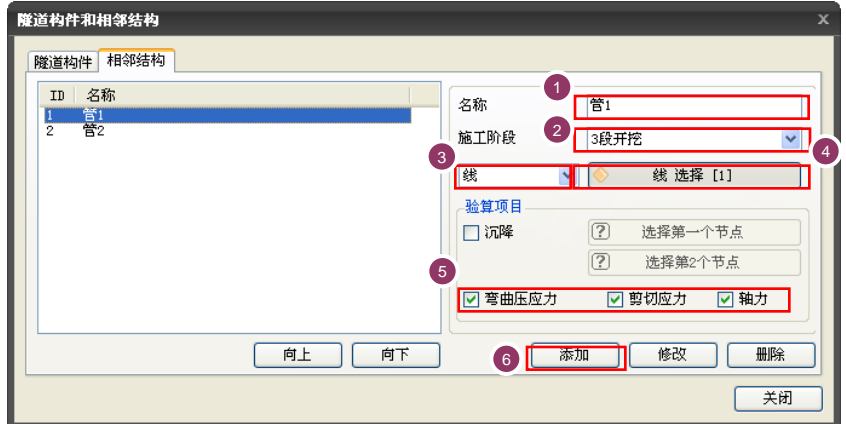

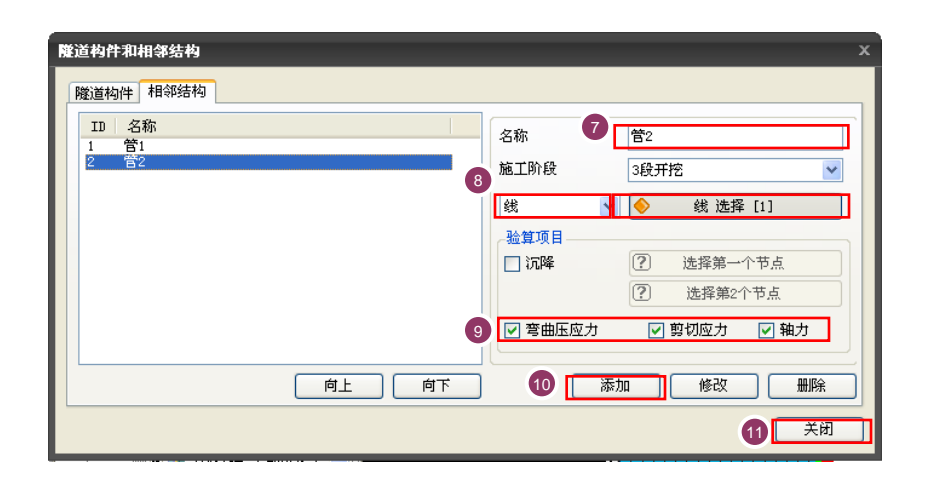

[ 设计选项定义 ]

# **6.** 分析

利用已生成的分析工况执行分析及计算书生成

在主菜单中选择 分析**&**设计**>** 运行 **<sup>&</sup>gt;**分析计算书书 **(command : ra)**

- 1. 在**'**支护施工阶段分析**', '**隧道相邻结构计算书**'** 中勾选"确认"
- 2. 点击分析执行 运行分析 |按钮 6

1 计算书管理 <mark>『零 』 名称<br>[?] 支护施工阶段分析<br>[?] 隧道相邻结构计算书</mark> 施工阶段分析 计算书 2 $_{\rm wmap\ddot{\rm a}}$  分析和计算书 ]  $\mathbf{C}$ 运行分析 (关闭)

在分析过程中发生的信息 在执行分析及计算书管理 者下端部中表示。特别值 得注意的是发生 Warning 的情况下,分析结果也有 可能不正常。 分析的信息将按 Text 文 件格式 与Save 文件在统 一的文件夹 .OUT 文件中 存储。

节点符号可以在 工作目 录树中校对"确认"网格 组 > 查看标签 > 节点 ID。

### **1.** 结果分析

"确认"基于施工阶段的地基的位移形状。

#### 在结果目录树中选择支护施工阶段分析 **> 3**段挖掘**>** 位移 **<sup>&</sup>gt;**垂直位移**(DZ)**

- 1. 在主菜单中选择 **'**结果 **>**查看结果 **>** 表**'**
- 2. 为了验算地基下沉输入上部风化土左侧节点符号 ?
- 3. 阶段或步骤里全部选择
- 4. 点击"确认" 圖
- 5. 可以用表"确认"分阶段的地基下沉量(Excel Export 可能)

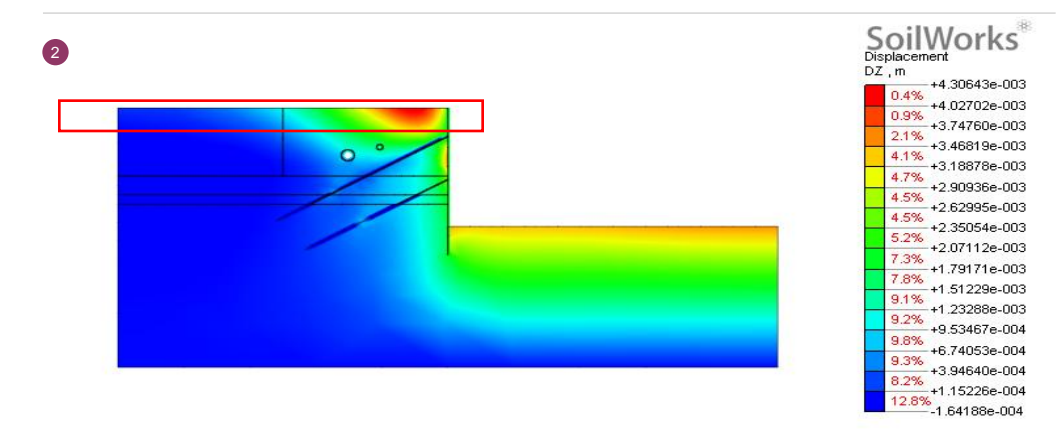

[ 在最终阶段的垂直位移 ]

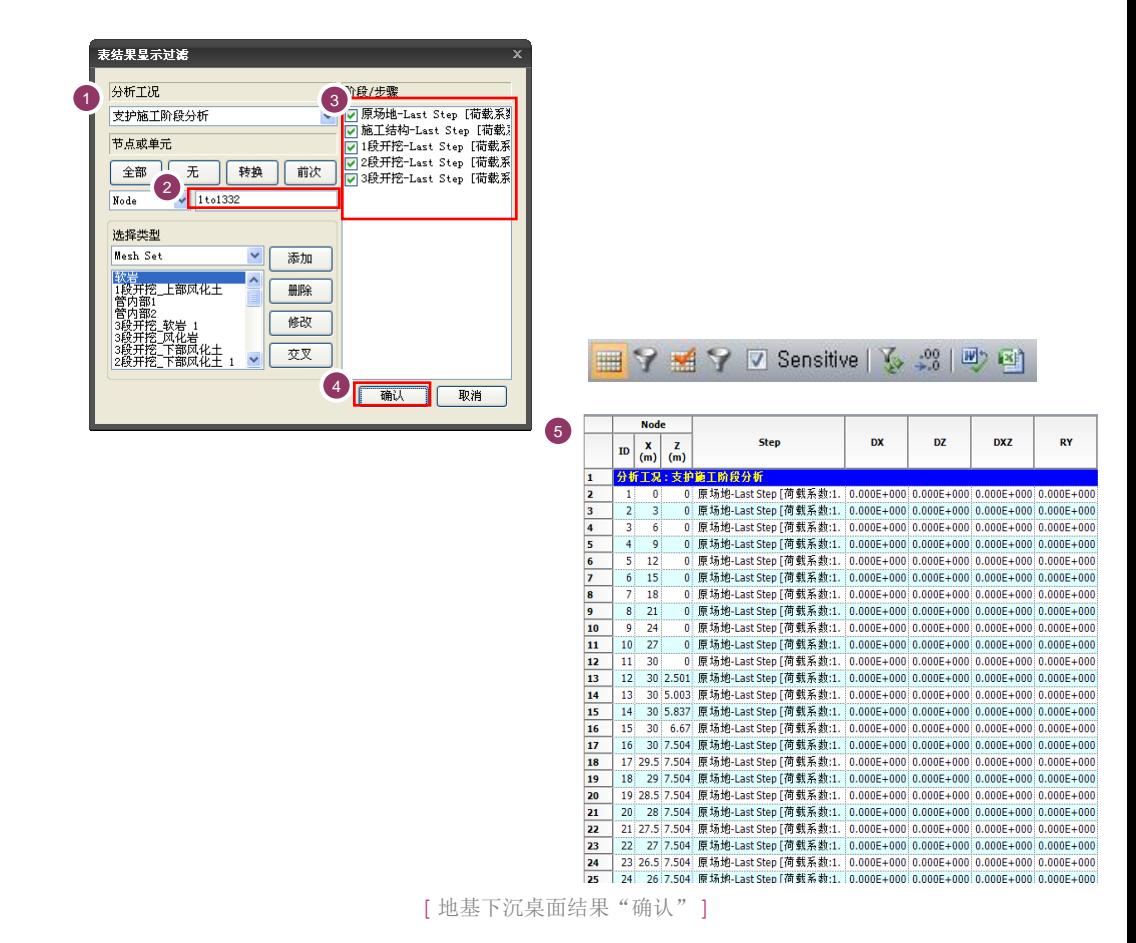

### **1.** 结果分析

"确认"护壁墙的构件力及水平位移(隐藏管网格组)

在结果目录树中选择支护施工阶段分析**> 3**段挖掘**>**梁单元内力 **<sup>&</sup>gt;**梁轴向力**、**梁剪力**、**梁弯矩

- 1. 在主菜单中选择 '结果 **>** 查看结果 **>** 表**'**
- 2. 为了验算护壁墙的水平位移, 仅显示H-Pile 网格组
- 3. 阶段或步骤里全部选择整个阶段
- 4. 点击"确认" 按钮
- 5. 可以用表格"4 确认 段的墙体位移(Excel Export 可能)

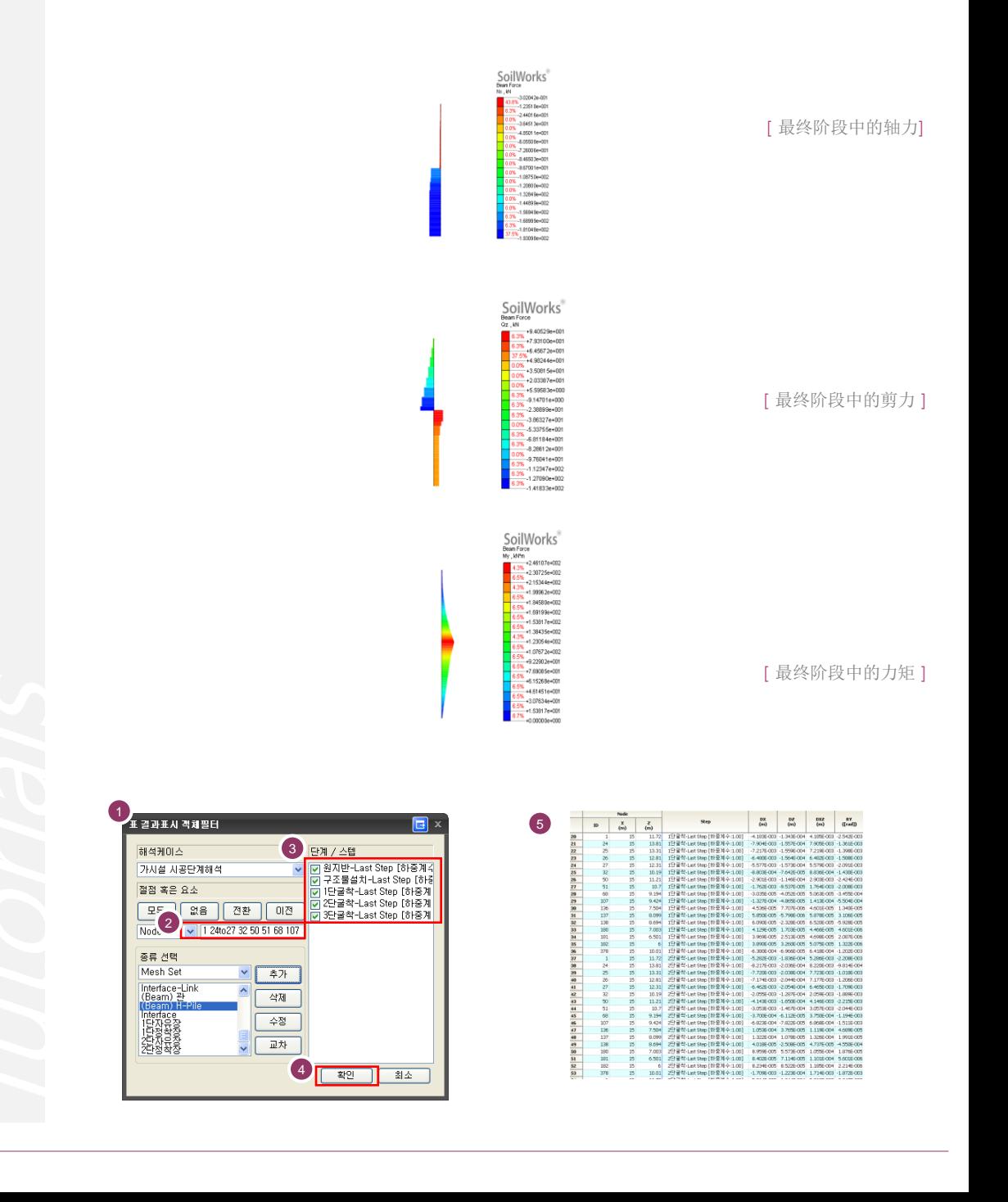

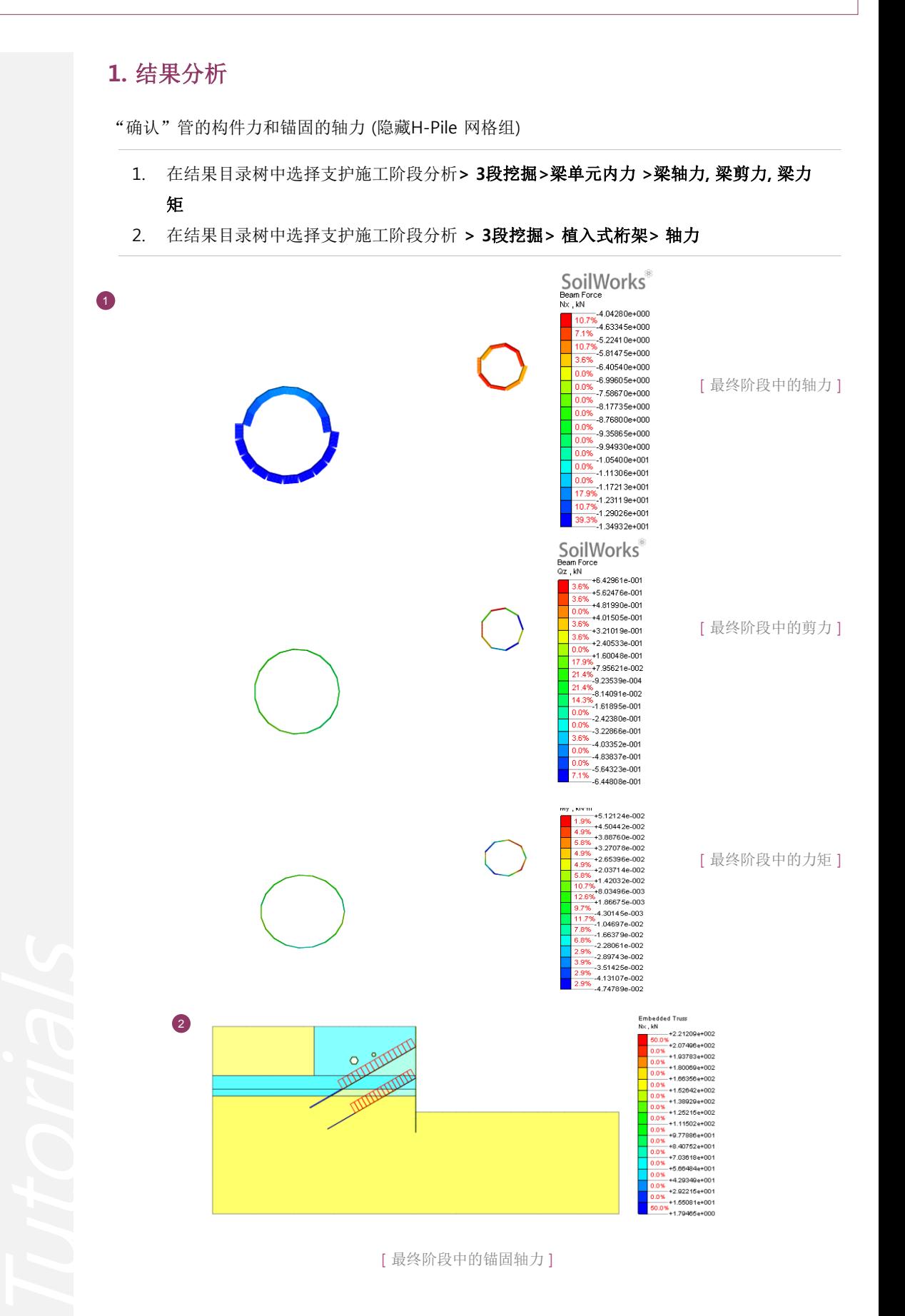

## **1.** 结果分析

确认Interface单元的界面力和相对位移。

- 1. 在结果目录树中选择支护施工阶段分析**> 3**段挖掘 **>**界面**>**界面一维单元法线方向界面力
- 2. 在结果目录树中选择支护施工阶段分析 **> 3**阶段挖掘 **>**界面**>**界面一维单元法线方向相 对位移

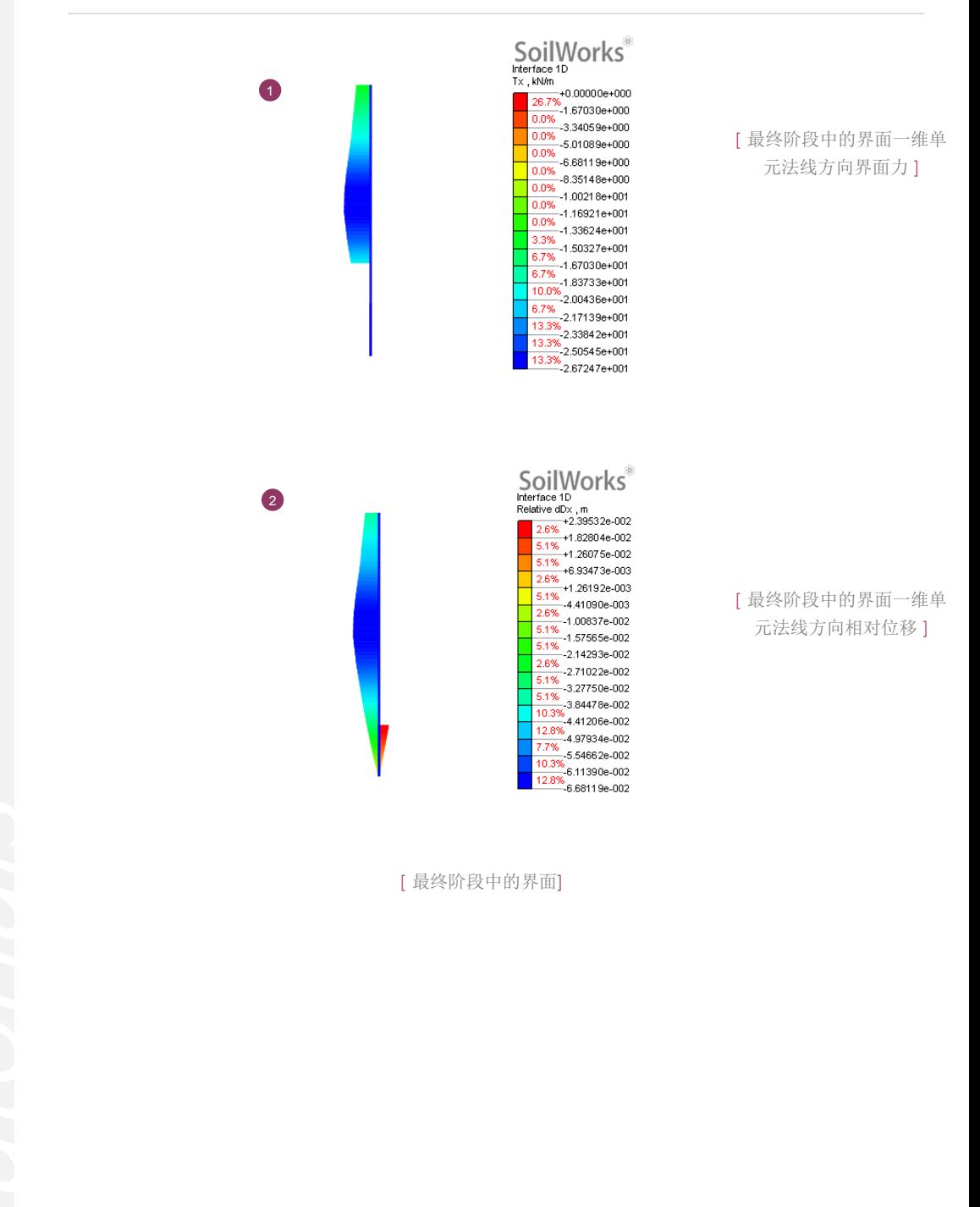

# **2.** 计算书生成

- l, 1.1.3 分析结果
- 1) 文护施工阶段分析

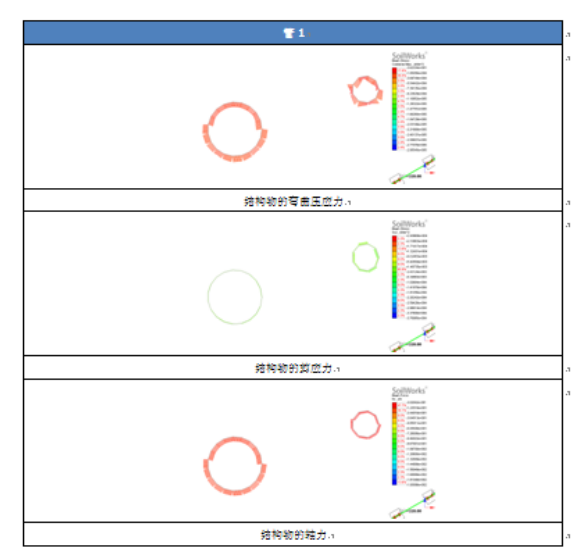

- 1.1.3 分析结果  $\blacksquare$
- 1) 文护施工阶段分析

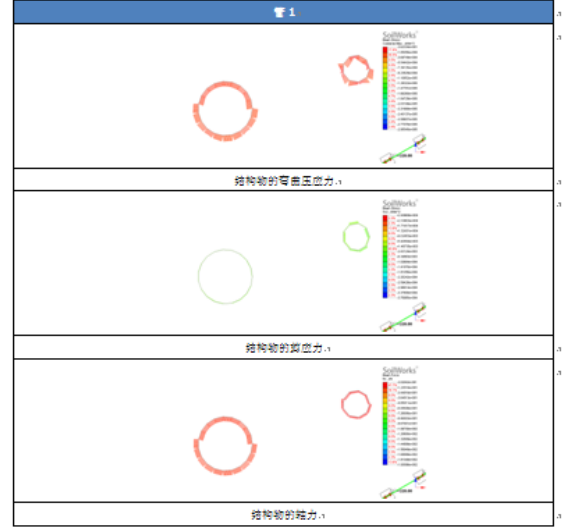

#### **Soi lW or ks Tunnel 07.** 深化学习的指南

 在本例题里,基于地基挖掘对期间已施工的相邻建筑物涉及的影响及地基下沉、支护建筑物 的构件力进行了验算。

为了预测护壁墙的举动确保安全性,开发了弹塑性梁法等,虽然这已成为了常用化的状态,但 弹塑性梁法在正确描述护壁墙和地基相邻建筑物之间相互举动上有局限性,作为这个替代方案 附加了有限元法的重要性。

 SoilWorks中,护壁墙分析中的建模可以最大限度的反映阶段内部的物理性状态,考虑了材料 的多样的非线性、各向异性及原地基应力状态,为了能够最大限度的反映现场状态正在提出多 样的材料模型和高次单元等。这些在护壁墙支护施工阶段分析例题中反映,护壁墙和地基之间 嵌入边界面单元,能够进行与实际举动类似的建模。

通过包括施工阶段分析在内的相关隧道模块例题,熟悉支护分析及隧道分析的流程组成如下:

- 1. 隧道施工对相邻建筑物的影响分析
- 2. 基于侧向土压力参数的并联隧道分析
- 3. 隧道衬砌设计
- 4. 渗流- 隧道耦合分析

利用SoilWorks的各模块例题通过 ([http://w](http:///)ww.MidasUser.com) 网站提供,相关技术资料也 准备在今后更新。